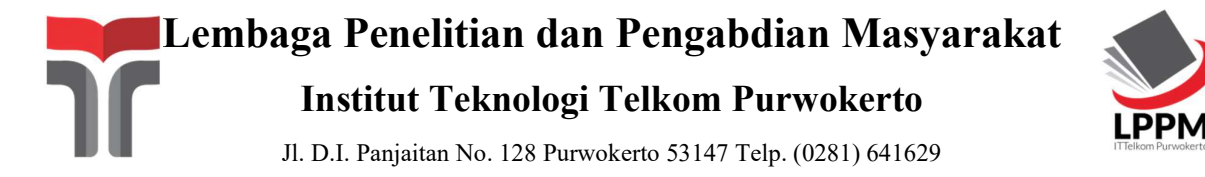

# SURAT TUGAS

Nomor: IT Tel4277/LPPM-000/Ka. LPPM/VII/2022

Bersama ini Kepala Lembaga Penelitian dan Pengabdian Masyarakat (LPPM) IT Telkom Purwokerto menugaskan kepada Dosen yang namanya tersebut di bawah ini:

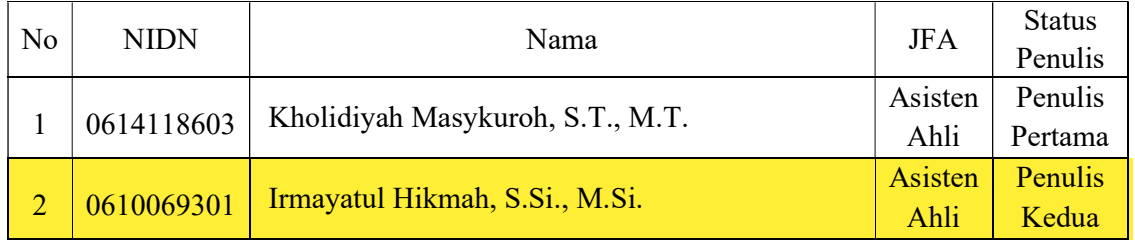

Untuk melaksanakan kegiatan publikasi Buku ber-ISBN Tahun 2022, dengan judul:

"PELATIHAN PEMBUATAN SOAL UJIAN MENGGUNAKAN EXAMVIEW"

Selanjutnya kepada personil yang ditugaskan agar dapat segera menyampaikan hasil pelaksanaan kegiatan.

Demikian surat tugas ini diberikan untuk dilaksanakan sebaik-baiknya dengan penuh rasa tanggung jawab.

Purwokerto, 04 Juli 2022 Kepala Bagian LPPM,

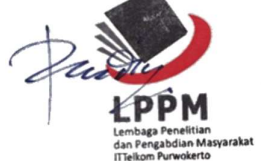

(Dr. Ridwan Pandiya, S.Si., M.Sc.) NIDN. 0625088202

Tembusan:

- 1. Yth Rektor IT Telkom Purwokerto
- 2. Arsip

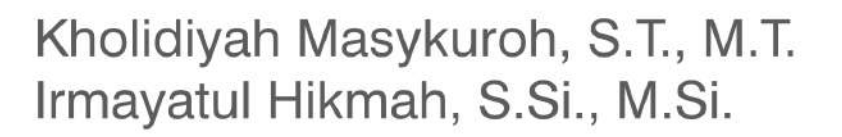

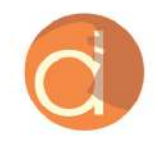

# **Tutorial Pembuatan TURORISM MENGGUNAK Examview**

**CARACTERS** Cee Sur Juan III

# **TUTORIAL PEMBUATAN SOAL UJIAN MENGGUNAKAN EXAMVIEW**

#### **UU No 28 tahun 2014 tentang Hak Cipta**

#### **Fungsi dan sifat hak cipta Pasal 4**

Hak Cipta sebagaimana dimaksud dalam Pasal 3 huruf a merupakan hak eksklusif yang terdiri atas hak moral dan hak ekonomi.

#### **Pembatasan Pelindungan Pasal 26**

Ketentuan sebagaimana dimaksud dalam Pasal 23, Pasal 24, dan Pasal 25 tidak berlaku terhadap:

- i. Penggunaan kutipan singkat Ciptaan dan/atau produk Hak Terkait untuk pelaporan peristiwa aktual yang ditujukan hanya untuk keperluan penyediaan informasi aktual;
- ii. Penggandaan Ciptaan dan/atau produk Hak Terkait hanya untuk kepentingan penelitian ilmu pengetahuan;
- iii. Penggandaan Ciptaan dan/atau produk Hak Terkait hanya untuk keperluan pengajaran, kecuali pertunjukan dan Fonogram yang telah dilakukan Pengumuman sebagai bahan ajar; dan
- iv. Penggunaan untuk kepentingan pendidikan dan pengembangan ilmu pengetahuan yang memungkinkan suatu Ciptaan dan/atau produk Hak Terkait dapat digunakan tanpa izin Pelaku Pertunjukan, Produser Fonogram, atau Lembaga Penyiaran.

#### **Sanksi Pelanggaran Pasal 113**

- 1. Setiap Orang yang dengan tanpa hak melakukan pelanggaran hak ekonomi sebagaimana dimaksud dalam Pasal 9 ayat (1) huruf i untuk Penggunaan Secara Komersial dipidana dengan pidana penjara paling lama 1 (satu) tahun dan/atau pidana denda paling banyak Rp100.000.000 (seratus juta rupiah).
- 2. Setiap Orang yang dengan tanpa hak dan/atau tanpa izin Pencipta atau pemegang Hak Cipta melakukan pelanggaran hak ekonomi Pencipta sebagaimana dimaksud dalam Pasal 9 ayat (1) huruf c, huruf d, huruf f, dan/atau huruf h untuk Penggunaan Secara Komersial dipidana dengan pidana penjara paling lama 3 (tiga) tahun dan/atau pidana denda paling banyak Rp500.000.000,00 (lima ratus juta rupiah).

# **TUTORIAL PEMBUATAN SOAL UJIAN MENGGUNAKAN EXAMVIEW**

Kholidiyah Masykuroh, S.T., M.T. Irmayatul Hikmah, S.Si., M.Si.

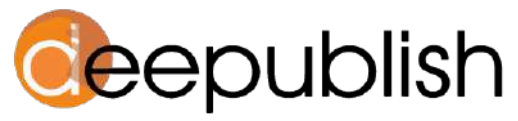

Cerdas, Bahagia, Mulia, Lintas Generasi.

#### **TUTORIAL PEMBUATAN SOAL UJIAN MENGGUNAKAN EXAMVIEW**

#### **Kholidiyah Masykuroh dan Irmayatul Hikmah**

Desain Cover : **Ali Hasan Zein**

Sumber : www.shutterstock.com

> Tata Letak : **Zulita A. Sari**

Proofreader : **Meyta Lanjarwati**

Ukuran : **vi, 63 hlm, Uk: 17,5x25 cm**

> ISBN : **978-623-02-5366-9**

Cetakan Pertama : **Oktober 2022**

Hak Cipta 2022, Pada Penulis

Isi diluar tanggung jawab percetakan

**Copyright © 2022 by Deepublish Publisher** All Right Reserved

Hak cipta dilindungi undang-undang. Dilarang keras menerjemahkan, memfotokopi, atau memperbanyak sebagian atau seluruh isi buku ini tanpa izin tertulis dari Penerbit.

### **PENERBIT DEEPUBLISH (Grup Penerbitan CV BUDI UTAMA)**

Anggota IKAPI (076/DIY/2012) Jl.Rajawali, G. Elang 6, No 3, Drono, Sardonoharjo, Ngaglik, Sleman Jl.Kaliurang Km.9,3 – Yogyakarta 55581 Telp/Faks: (0274) 4533427 Website: www.deepublish.co.id www.penerbitdeepublish.com E-mail: cs@deepublish.co.id

# <span id="page-6-0"></span>**KATA PENGANTAR**

<sub>ِ</sub>سْمِ اللّٰه الرّحْمَنِ الرّحِيْمِ ֧֘֒<u>֚</u> َّ

Puji syukur penulis panjatkan ke hadirat Allah Swt., karena berkat limpahan kasih sayang-Nya hingga dapat menyelesaikan penulisan Buku Ajar ExamView tepat pada waktunya. Selawat serta salam penulis sampaikan kepada Nabi Muhammad saw. yang memberikan penerang dan teladan. Tak lupa penulis menyampaikan terima kasih pada orang tua dan keluarga yang memberikan dukungan moril.

ExamView merupakan salah satu *tools* yang dapat digunakan untuk membuat bank soal. Bank soal tersebut tentunya sangat diperlukan untuk mendukung kegiatan belajar mengajar oleh tenaga pendidikan. Karenanya penulis menyusun Buku Ajar ExamView ini agar dapat dibaca oleh tenaga pendidik di mana pun berada. Penulis berharap Buku Ajar ini dapat menjadi salah satu amal jariah.

# **DAFTAR ISI**

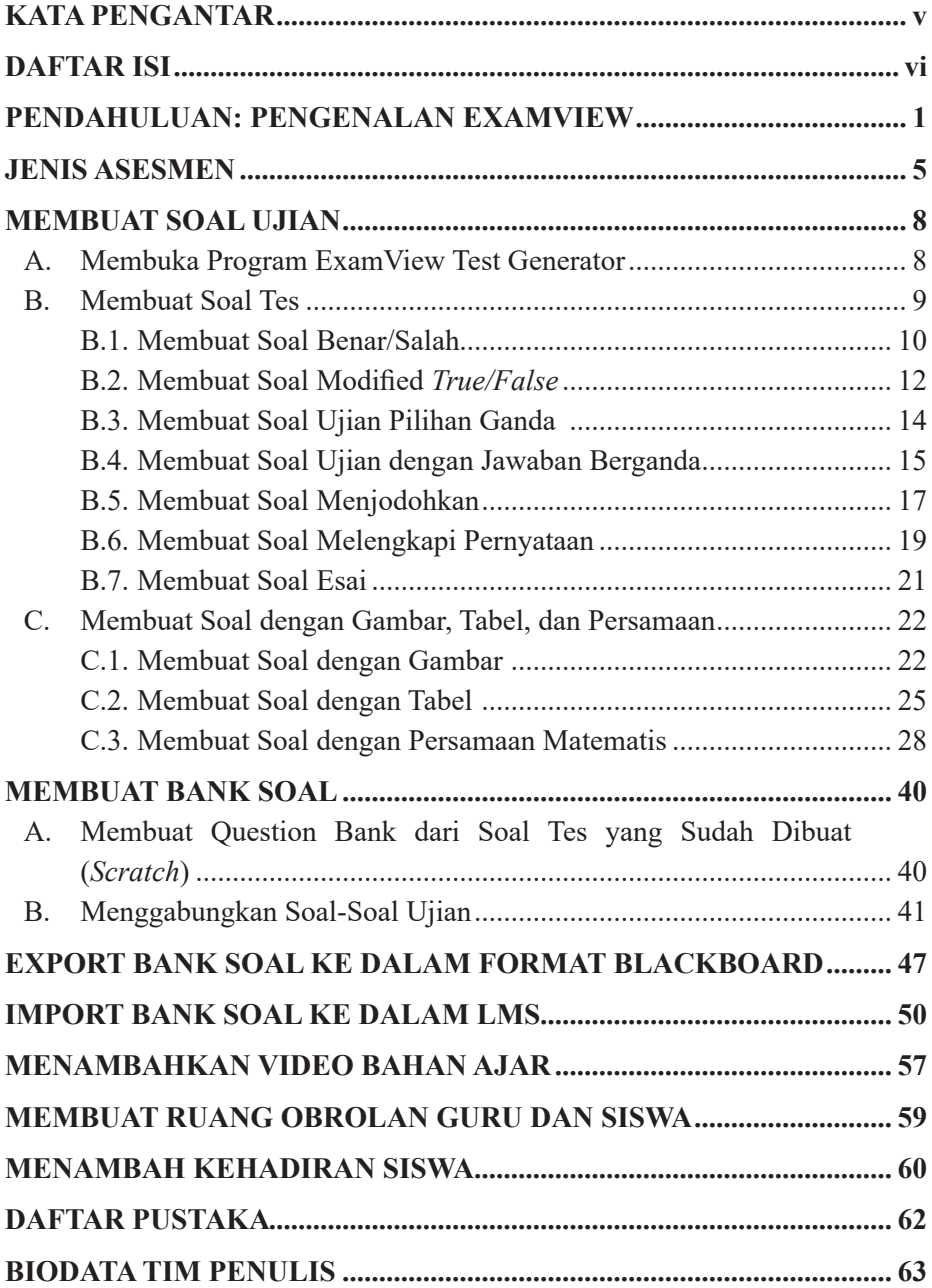

# <span id="page-8-0"></span>**PENDAHULUAN: PENGENALAN EXAMVIEW**

Pemanfaatan teknologi merupakan salah satu alternatif untuk meningkatkan kualitas pendidikan di sekolah. Selain itu, teknologi berperan penting dalam mengefektifkan pembelajaran bagi para pendidik. Oleh karena itu, tidak dapat dipungkiri bahwa pembelajaran berbasis teknologi merangsang kreativitas siswa dan membantu guru mengolah konten pembelajaran yang menarik (Nasution and Nasution, 2020).

Bagian dari penggunaan teknologi yang sering digunakan guru adalah proses penilaian. Penilaian merupakan kegiatan penting dalam proses belajar mengajar karena pembelajaran dengan penilaian dapat berhasil jika direncanakan dengan baik melalui perencanaan, pelaksanaan dan evaluasi. Evaluasi memungkinkan Anda untuk mengevaluasi proses pembelajaran. Oleh karena itu, perlu dikembangkan suatu metode evaluasi guna mengetahui efektivitas metode yang digunakan untuk keberhasilan materi yang disajikan. Oleh karena itu, penilaian membantu meningkatkan proses belajar mengajar. Ini tentang mengembangkan teknik dan alat evaluasi untuk aspek basis pengetahuan teknik.

Dari sudut pandang teknis, teknologi membuat segalanya lebih mudah. Dalam dunia pendidikan, teknologi bukanlah hal baru. Teknologi telah menjadi alat yang menggabungkan beberapa alat teknologi untuk mengelola, memproses, dan mendistribusikan informasi.

Dalam dunia pendidikan, perkembangan teknologi ini mendukung proses belajar mengajar. Guru melaksanakan proses belajar mengajar secara efektif dan mencapai tujuan pembelajaran, karena teknologi dan informasi berkembang pesat mengikuti perkembangan zaman. Kemajuan teknologi menciptakan lingkungan belajar yang lebih beragam dan tidak menjenuhkan.

| Teknik Tes                  | Jenis Penilaian            | Tujuan                    |
|-----------------------------|----------------------------|---------------------------|
| Tes tulis dan non tes tulis | Pilihan ganda, esai, kuis/ | Mengukur kemampuan        |
|                             | jawaban singkat.           | pemahaman peserta didik   |
|                             |                            | dalam belajar guna proses |
|                             |                            | perbaikan.                |

Tabel 1. 1. Teknik Asesmen

Pengembangan perangkat teknologi untuk menangkap aspek pengetahuan melalui teknologi. Pengembangan teknis dapat mendukung pendidikan dengan mengembangkan alat penilaian bagi siswa, termasuk aspek pengetahuan. Dalam beberapa aplikasi dibutuhkan bentuk pengujian. Ada berbagai alat teknik dan layanan aplikasi yang menyediakan alat penilaian. Jenis layanan ini ditawarkan sebagai Sistem Manajemen Pembelajaran atau "LMS" berbentuk ExamView. Anda dapat menyimpan kumpulan soal atau bank soal dan item soal, serta mengelola dan menyampaikan hasil penilaian. Aplikasi LMS ini memiliki banyak jenis pertanyaan, dari pilihan ganda, kuis, esai, benar-salah hingga banyak lagi.

Fungsi yang disediakan oleh ExamView adalah *Question Bank Editor* dan *Test Builder*. Fitur *Editor Bank* Soal memudahkan untuk membuat berbagai jenis soal dan menyimpannya dalam wadah bank soal. Pertanyaan-pertanyaan ini digunakan sesuai dengan kebutuhan pengujian Anda. Fitur *Editor Bank* Soal merupakan kelanjutan dari kemampuan untuk membuat beberapa jenis tes dengan properti yang diperlukan. Kedua fitur tersebut disimpan di media digital, mempermudah proses pengiriman dan pengeditan perangkat. Untuk aplikasi lain, Anda juga dapat menggunakan Moodle (Santyadiputra *et al.*, 2019).

Moodle adalah aplikasi LMS gratis yang dapat diunduh, digunakan, atau dimodifikasi oleh siapa saja yang memiliki lisensi GNU (*General Public License*). Moodle adalah singkatan dari *Modular Object Oriented Dynamic Learning Environment*. Moodle merupakan program aplikasi yang dapat mengubah media pembelajaran menjadi bentuk web. Aplikasi ini memungkinkan pengguna untuk memasuki "ruang kelas" virtual dan mengakses materi pembelajaran. Dengan Moodle, Anda dapat membuat materi pembelajaran, kuis, jurnal elektronik, dan lain-lain seperti kelas (Rizal and Walidain, 2019).

Moodle sangat mendukung pembelajaran elektronik untuk digunakan dalam materi pembelajaran dalam berbagai format, termasuk teks, portofolio, animasi, audio, dan video. Dengan menggunakan format ini, instruktur dan pelatih dapat memberikan materi pembelajaran melalui *e-learning* dan membangun sistem dengan konsep *e-learning* sebagai pembelajaran jarak jauh. Konsep pembelajaran ini memberikan sistem belajar mengajar yang tidak terbatas secara spasial dan temporal. Instruktur dapat menyampaikan materi kuliah dari mana saja. Demikian pula, siswa memiliki akses ke materi kuliah kapan saja, di mana saja, memungkinkan siswa untuk melihat materi yang disampaikan pada hari yang berbeda. Apalagi jika presentasi pribadi direkam, guru dapat mengunggahnya ke media audiovisual untuk dilihat siswa kapan saja, di mana saja.

Dengan *e-learning* menggunakan aplikasi Moodle, Anda dapat merancang manajemen perkuliahan sesuai dengan kebutuhan dan peran Anda yang dapat disesuaikan. Pengguna dapat menjadi administrator yang membuat halaman kursus, tetapi tidak dapat mengubah kuliah yang dibuatnya. Dosen sebagai pengelola halaman kelas yang bebas mengubah perkuliahan. Siswa sebagai penerima pembelajaran hanya dapat melihat dan mengikuti halaman pembelajaran yang dimodifikasi oleh pengajar setelah melakukan *login* ke kelas.

ExamView merupakan suatu platform yang dapat digunakan untuk membantu memudahkan seorang pengajar dalam pembuatan soal ujian sehingga lebih variatif. ExamView memungkinkan soal dibuat dalam berbagai versi seperti: Benar/Salah, Pilihan Ganda, Ya/Tidak, Jawaban berupa Angka, Melengkapi, Menjodohkan, Jawaban Pendek, Esai, Kasus, dan lain-lain. ExamView memiliki keunggulan tersendiri karena berbentuk *software* sehingga dapat diakses dengan mudah dan dapat dilakukan *editing* jika diperlukan. Dengan ExamView, seorang pengajar dapat memiliki selayaknya basis data soal yang dapat dengan mudah diganti jenis soalnya sesuai dengan tujuan pembelajaran. ExamView juga dapat membantu seorang guru dalam membuat soal ujian pada simulasi ujian *online* yang pada zaman sekarang ini sudah sangat lazim dilakukan seperti ujian nasional berbasis komputer (UNBK) maupun ujian kemampuan bahasa Inggris seperti TOEFL dan IELTS. *File* soal yang dibuat dengan menggunakan ExamView ini dapat di export menjadi bentuk *file* yang sesuai dengan format *file* Moodle. Soal yang dibuat dengan ExamView juga dapat langsung dicetak. Terdapat beberapa bagian dari ExamView yaitu Test Generator, Test Manager, dan Test Player.

Penjelasan mengenai bagian-bagian ExamView akan dijelaskan sebagai berikut.

- 1. ExamView Test Generator dapat digunakan untuk:
	- a. Membuat soal ujian dengan berbagai jenis (pilihan ganda, uraian, dll).
	- b. Membuat lembar kerja siswa.
	- c. Mencetak soal *offline*.
	- d. Membuat soal *online*.
	- e. Mengunggah bank soal ke *Learning Management System* (LMS), menggunakan *Blackboard* yang diintegrasikan dengan Moodle.
- 2. ExamView Test Manager, dapat digunakan untuk:
	- a. Membuat daftar kelas.
	- b. Menghitung skor tes ujian *offline* secara otomatis dengan menggunakan *scanner*.
	- c. Mengelola dan menghitung skor tes *online*.
	- d. Menyiapkan berbagai variasi rapor siswa.
- 3. ExamView Test Player, dapat digunakan untuk mengerjakan soal tes secara *online* menggunakan *Local Area Network* (LAN).
- 4. ExamView Test Manager, dapat digunakan untuk memasukkan soal-soal dari *file* word ke ExamView.

Pada buku ini pelatihan diberikan untuk penggunaan ExamView Test Manager. Mulai dari pembuatan soal sampai dengan *export* menjadi *Blackboard*. Hal pertama yang perlu dipersiapkan adalah *software* ExamView. Lakukanlah instalasi ExamView sebelum memulai menyusun soal ujian.

Dengan adanya teknologi ini diharapkan guru-guru dapat dengan cepat, mudah, dan efektif dalam mengelola soal-soal sesuai tujuan evaluasi mata pelajarannya serta menghasilkan karakteristik instrumen penilaian yang baik.

# **JENIS ASESMEN**

### <span id="page-12-0"></span>1. Pilihan Ganda

Jenis tes objektif ini terdiri dari pernyataan atau pertanyaan yang diikuti dengan alternatif jawaban untuk memilih jawaban yang paling tepat. Jawabannya bisa berupa kata, frasa, simbol, atau frasa yang tidak berbahaya. Dari segi kata, soal pilihan ganda tidak lengkap, sehingga Anda harus mencari jawaban lain yang benar dari jawaban yang tersedia. Ada beberapa pola soal pilihan ganda yang dapat digunakan untuk menilai pembelajaran:

- a. Pilihan ganda biasa.
- b. Asosiasi.
- c. Relasional.
- d. Analisis kasus.
- e. Penambahan grafik, diagram, atau gambar.
- 2. Jawaban Singkai

Jawaban singkat atau isian yang kosong adalah jenis soal tes yang membutuhkan jawaban singkat atau penyelesaian kalimat yang tidak lengkap. Jenis tes ini sangat cocok untuk menguji tingkat memori atau retensi dan pemahaman siswa tentang suatu mata pelajaran. Tes ini dapat berisi banyak materi, tetapi akan mengurangi tingkat berpikir Anda.

### 3. Tes Menjodohkan

Tes menjodohkan adalah kombinasi dari satu set pertanyaan dan satu set jawaban. Oleh karena itu, setiap pertanyaan memiliki jawaban yang tercantum dalam kumpulan jawaban.

### 4. Tes Eksplanasi

Tes eksplanasi merupakan tes yang paling lama dalam penilaian pembelajaran. Tes esai juga dikenal sebagai tes uraian. Umumnya, tes uraian atau deskripsi mempunyai karakteristik sebagai berikut. Tes deskriptif berisi kalimat tanya. Jawaban pertanyaan harus berupa klasifikasi tertulis dari ideide yang dipertimbangkan. Kedua, jumlah pertanyaan terbatas. Artinya, selain dari 4 sampai 10 pertanyaan. Ketiga, soal tes deskriptif umumnya dimulai dengan "penjelasan" dan "metode". Keempat, tes deskriptif dipakai ketika guru mengukur kemampuan siswa dalam menulis. Pada tes deskriptif, ada dua jenis tes:

a. Deskripsi Terbatas

Juga dikenal sebagai tes deskriptif terstruktur. Dengan kata lain, ini adalah tes deskriptif dengan jumlah jawaban yang terbatas (ditentukan oleh materi dan jawaban).

b. Deskripsi Bebas

Juga dikenal sebagai tes deskriptif yang membutuhkan jawaban yang dideskripsi (jawaban panjang). Tes penjelasan gratis ini dalam bentuk dokumen atau esai untuk memberikan Anda kebebasan untuk mengekspresikan pikiran Anda dalam jawaban Anda. Oleh karena itu, keakuratan tes hanya bisa diukur oleh tenaga pendidik berpengalaman. Jenis tes ini dirancang untuk mengekspresikan perspektif siswa terhadap pertanyaan, mencari kemungkinan jawaban dengan beberapa jawaban yang benar, dan mengembangkan analisis siswa ketika pertanyaan muncul untuk ketiga kalinya.

Masing-masing dari bentuk-bentuk bebas yang terbatas memiliki kekuatan dan kelemahannya. Jawaban yang diberikan oleh setiap peserta tes menunjukkan kemampuan berpikir yang kompleks, karena penjelasan yang bebas memberikan kebebasan kepada setiap peserta tes untuk mengekspresikan daya nalarnya. Namun, ada beberapa kekurangan. Ini berarti sulit digunakan untuk pengujian besar karena memakan waktu dan relatif sulit untuk dievaluasi. Selain itu, penilaian bersifat subjektif dan harus dilakukan oleh orang yang profesional atau berwenang, sehingga penilaian tidak dapat dilakukan secara komputerisasi. Hal ini berbeda dengan bentuk tes tertulis terkendala, yang lebih praktis dalam evaluasi. Bentuk deskripsi yang terbatas ini memberikan skor yang sama kepada semua orang yang mengulas, sehingga kesalahan penilaian bisa kecil, terutama jika Anda menggunakan komputer untuk penilaian. Namun, bentuk tes deskripsi terbatas ini lebih mungkin dijawab dengan benar dengan menebak-nebak (Susongko, 2010).

Umumnya, kegiatan evaluasi selalu disamakan dengan istilah: pengukuran, evaluasi, dan pengujian. Padahal ketiganya memiliki tujuan berbeda. Tes adalah jenis evaluasi atau metode yang didesain untuk tujuan tertentu. Pengukuran adalah proses menunjukkan atau menjelaskan secara numerik tingkat di mana seorang siswa telah mencapai atribut tertentu. Hasil evaluasi dapat berupa nilai kualitatif dan kuantitatif. Evaluasi adalah proses membandingkan sejumlah hasil pengukuran dengan kriteria tertentu untuk memberi arti pada hasil pengukuran dan untuk menilai kualitasnya. Rubrik evaluasi atau kriteria evaluasi diperlukan untuk menghindari subjektivitas dalam proses evaluasi.

Asesmen pembelajaran dibedakan menjadi tiga jenis, yaitu: **terhadap** pembelajaran (*assessment of learning*), **untuk** pembelajaran (*assessment for learning*), dan **sebagai** pembelajaran (*assessment as learning*). Asesmen terhadap pembelajaran atau sumatif bertujuan untuk menentukan tingkat pencapaian hasil belajar siswa yang dilakukan di akhir materi belajar. sedangkan, asesmen untuk dan sebagai pembelajaran atau formatif bertujuan untuk mengumpulkan informasi yang membantu pendidik dalam memberikan umpan balik dan keberlanjutan dari proses belajar. Asesmen formatif juga bisa membantu siswa dalam perbaikan cara belajar untuk menentukan strategi belajar yang sesuai dengan kebutuhan diri siswa tersebut ("Pentingnya Asesmen dan Rubrik Penilaian Bagi Guru," n.d.).

# <span id="page-15-0"></span>**MEMBUAT SOAL UJIAN**

### **A. Membuka Program ExamView Test Generator**

1. Pilih pintasan *ExamView Test Generator* pada desktop atau jika pada desktop tidak tersedia, pilih tombol "*Start*" yaitu logo windows pada pojokan kiri bawah desktop, lalu cari *Folder ExamView Pro Test Generator,* klik dua kali pada *ExamView Test Generator* maka akan muncul tampilan berikut.

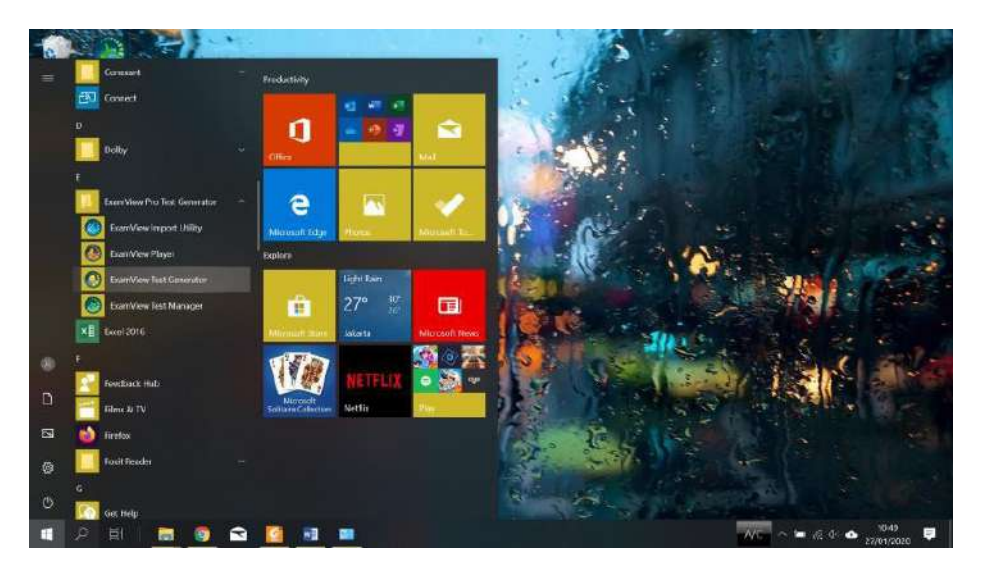

Gambar 2. 1. Pintasan Program ExamView Test Generator pada desktop

- 2. Saat program pertama kali di*instal*, masukkan data berupa nama *user*, nama sekolah atau institusi, serta nama kota dan negara bagian kepada pengguna. Inputkan informasi yang diminta oleh program.
- 3. Saat program *ExamView Test Generator* dibuka akan tampil layar pembuka "*Welcome Screen*".

<span id="page-16-0"></span>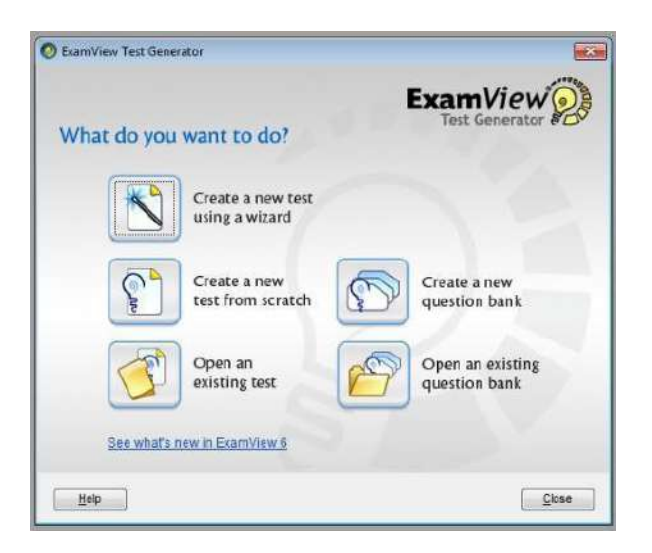

Gambar 2. 2. Layar Tampilan ExamView Test Generator

# **B. Membuat Soal Tes**

Dalam membuat jenis soal baru, tahapannya:

- 1. Klik *ExamView Test Generator.* Pada layar pembuka **(***Welcome Screen***)**  pilih **"***Create a new test from scratch***"**.
- 2. Masukkan judul tes **(***test tittle***)** pada kolom yang tersedia. Sebagai contoh "Soal Ujian", kemudian tekan *OK*.

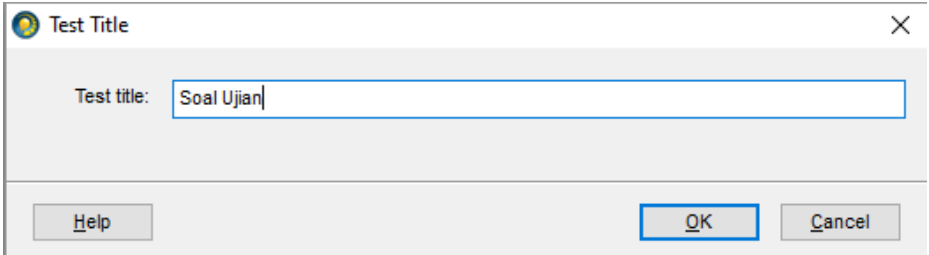

Gambar 2. 3. Judul Lembar Ujian

3. Pembuatan soal dapat dilakukan dengan menekan pilihan *New* kemudian memilih tipe soal dari daftar *Question Type* yang ada seperti ditunjukkan pada Gambar 2.4.

<span id="page-17-0"></span>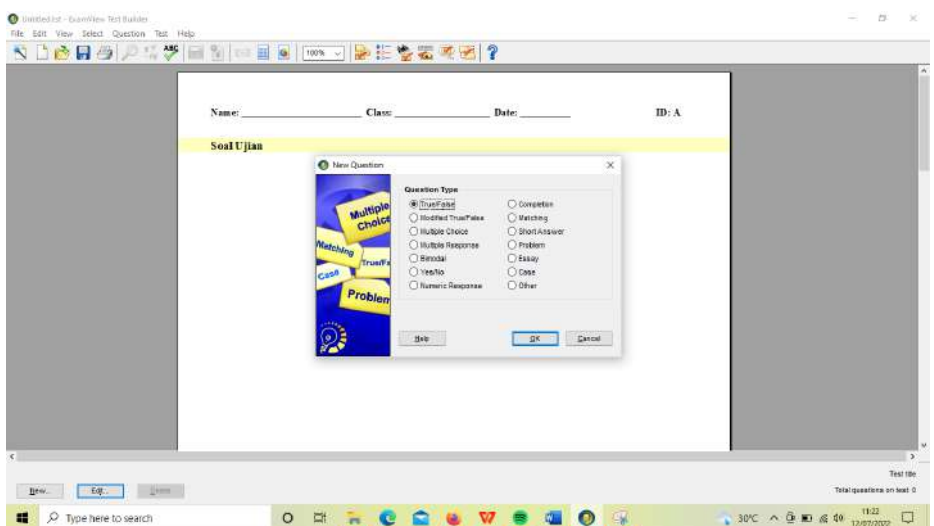

Gambar 2. 4. Membuat Soal Baru

Terdapat banyak jenis soal yang dapat dibuat dalam **ExamView**. Berikut akan dijelaskan beberapa cara pembuatan jenis soal yaitu soal pilihan ganda, jawaban berganda, esai, benar/salah, menjodohkan dan melengkapi pernyataan.

# **B.1. Membuat Soal Benar/Salah**

# **Contoh 2.1: Soal Benar/Salah**

- 1. Fenomena di mana aliran radio mengalir melalui bagian permukaan inti kabel penghantar disebut sebagai *skin effect*.
- 2. Semakin tinggi nilai frekuensi yang digunakan mengakibatkan turunnya nilai *skin depth*.
- 3. Impedansi *Short Circuit* adalah impedansi yang mengukur masukan dan keluaran dari batas suatu saluran secara tertutup.

### **Tahap Pembuatan Soal**

- 1. Perhatikan Gambar 2.4. pilih jenis soal yang akan diberikan. Soal benar/ salah, maka pilih *True/False,* kemudian tekan *OK*.
- 2. Inputkan pertanyaan pada kolom *Question* (bagian atas).
- 3. Pilih jawaban pernyataan tersebut benar (*true*) atau salah (*false*) dalam bagian *Answer.*

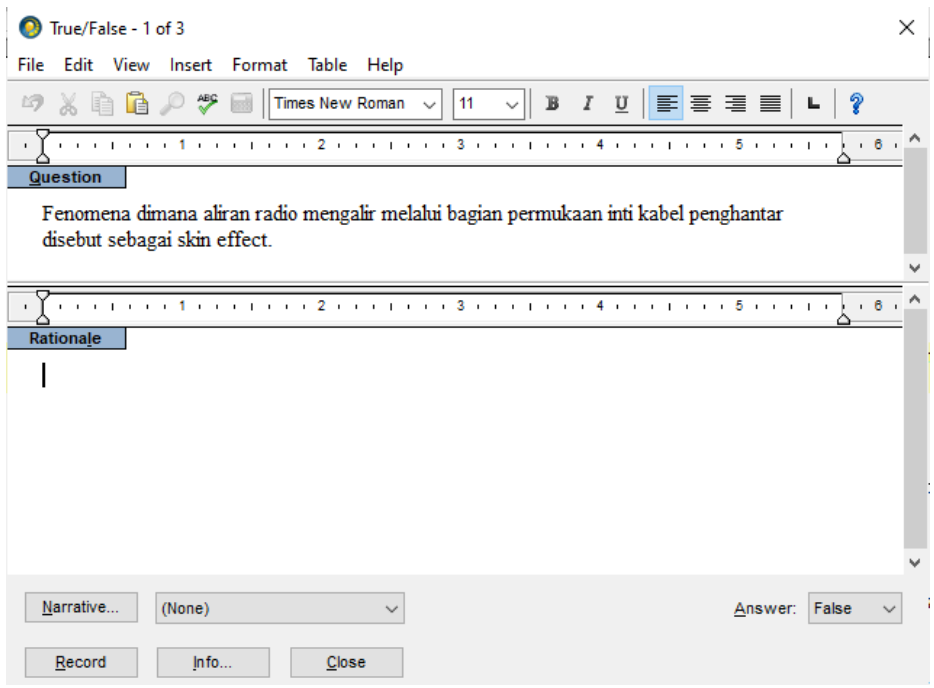

Gambar 2. 5. Tampilan True/False Editor

4. Jika sudah selesai mengedit soal dan jawaban dilanjutkan dengan menekan tombol *Record*, maka soal akan tersimpan. Setelah itu, akan muncul tampilan seperti ditunjukkan pada Gambar 2.6.

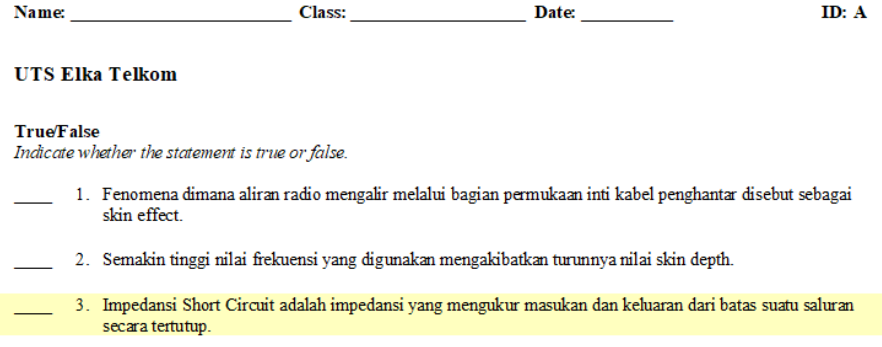

Gambar 2. 6. Soal yang sudah selesai dibuat

5. Beberapa soal yang sudah dibuat dapat disimpan. Penyimpanan perlu dilakukan untuk mencegah kehilangan data. Langkah penyimpanan melalui menu *File* kemudian *Save* atau dengan pilih *icon* pada *toolbar*.

# <span id="page-19-0"></span>**B.2. Membuat Soal Modified** *True/False*

# **Contoh 2.2: Soal Modified** *True/False*

- 1. Komponen fisik yang memandu gelombang elektromagnetik dari suatu tempat ke tempat lain disebut dengan saluran transmisi.
- 2. Saluran transmisi tidak hanya mentransmisikan energi tetapi juga elemen rangkaian induktor, kapasitor, resonan, filter dan lain sebagainya.
- 3. Saluran transmisi merupakan rangkaian pengantar filter, digunakan dalam menghubungkan pembangkit sinyal atau sumber dengan sebuah penerima (beban).

# **Tahap Pembuatan soal**

1. Perhatikan Gambar 2.7. Tentukan jenis soal yang akan diberikan. Soal benar/salah, maka pilih *True/False,* kemudian tekan **OK**.

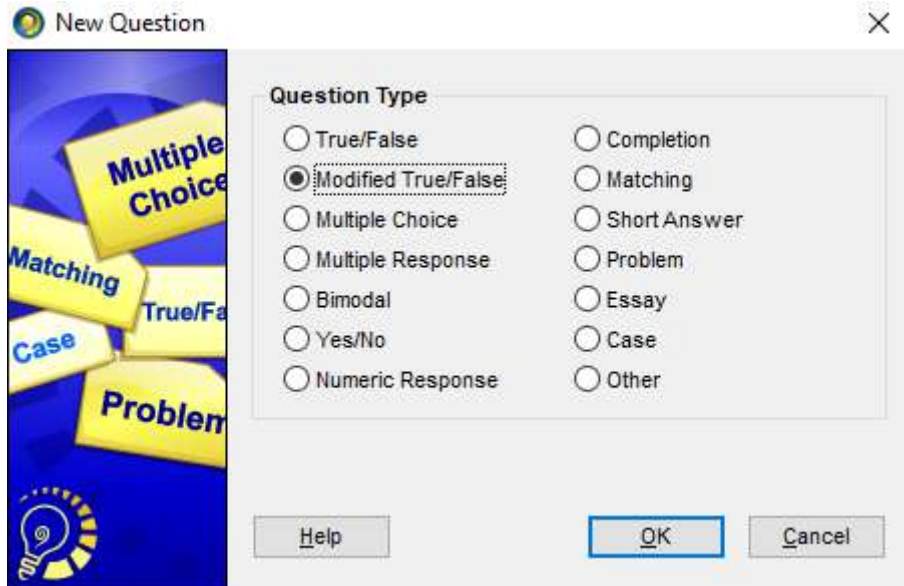

Gambar 2. 7. Memilih jenis soal yang akan dibuat

- 2. Inputkan pertanyaan pada kolom *Question* di bagian atas.
- 3. Pilih jawaban pernyataan tersebut benar (*true*) atau salah (*false*) dalam kolom *Answer.*

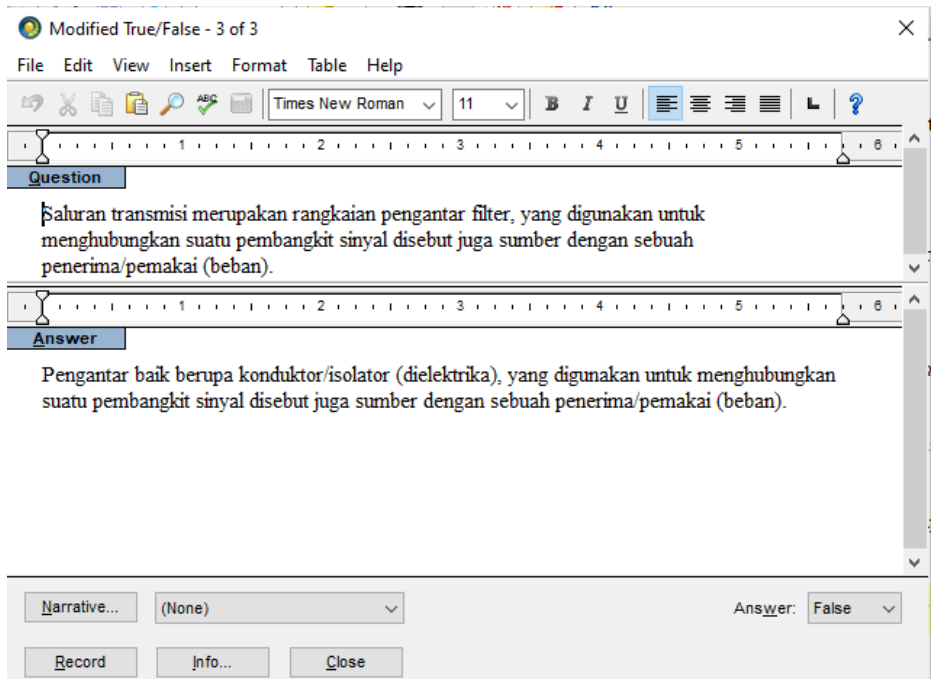

Gambar 2. 8. Tampilan Modified True/False Editor

Masukkan jawaban yang benar pada kolom *Answer* apabila pernyataan pada kolom *Question* merupakan pernyataan yang salah.

4. Jika sudah selesai mengedit soal dan jawaban dilanjutkan dengan menekan tombol *Record*, maka soal akan tersimpan. Setelah itu akan muncul tampilan seperti ditunjukkan pada Gambar 2.9.

#### **Modified True/False**

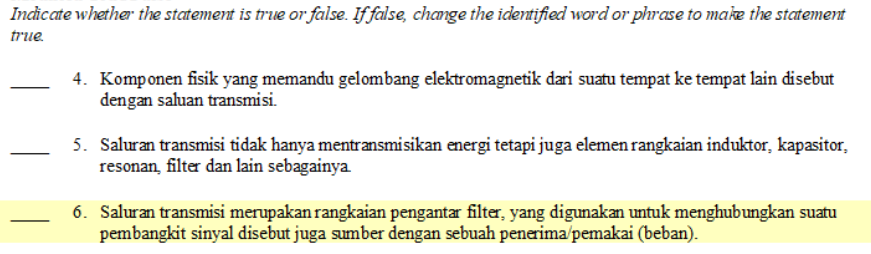

Gambar 2. 9. Soal yang sudah selesai dibuat

5. Beberapa soal yang sudah dibuat dapat disimpan. Penyimpanan perlu dilakukan untuk mencegah kehilangan data. Langkah penyimpanan melalui menu *File* kemudian *Save* atau pilih *icon* pada *toolbar*.

# <span id="page-21-0"></span>**B.3. Membuat Soal Ujian Pilihan Ganda**

# **Contoh 2.3: Soal Pilihan Ganda**

Salah satu jenis saluran transmisi yang terbuat dari serat transparan yang dapat melewatkan gelombang cahaya adalah?

- a. Twisted pair
- b. Microstrip
- c. Coaxial cable
- d. Fiber glass

# **Tahap Pembuatan soal**

- 1. Perhatikan Gambar 2.4. Tentukan jenis soal pilihan ganda, lalu klik *multiple choice,* pilih OK.
- 2. Isikan pertanyaan di kolom *Question* beserta pilihan jawabannya.
- 3. Dalam contoh pertanyaan, jumlah opsi jawaban adalah 4 pilihan. Kemudian klik nomor 4 pada menu *Choices* (lihat Gambar 2.10). Jumlah pilihan jawaban yang dapat digunakan sampai dengan 8 (delapan) nomor. Letak pilihan (*choices*) ada di kanan bawah.
- 4. Tandai jawaban yang benar dengan menghitamkan lingkaran.
- 5. Pada bagian *answer* terletak di sebelah kiri *choices*, pilihlah opsi jawaban yang benar dari empat pilihan a, b, c, d yang ada.
- 6. Sebagai contoh pada Gambar 2.10. pilihan jawaban yang benar adalah d.

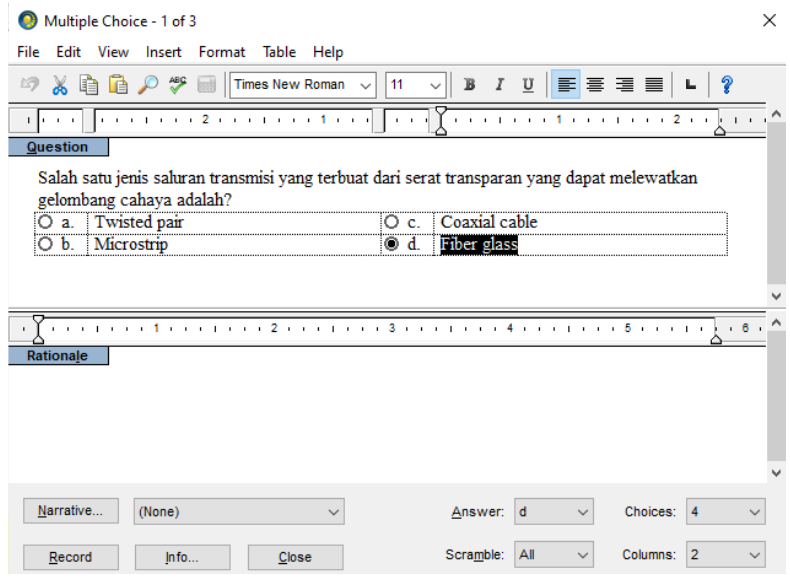

Gambar 2. 10. Menu edit pada soal pilihan ganda

- <span id="page-22-0"></span>7. Perubahan teks pertanyaan dan jawaban baik warna, ukuran, *font*, *subscript* atau *superscript* dan lainnya. Perubahan ini dapat dilakukan melalui menu *Format* kemudian *Font*. Standar perubahan tulisan dapat pula dilakukan dengan memilih jenis tulisan dan ukurannya, misalkan **Time New Roman 12**.
- 8. Jika sudah selesai mengedit soal dan jawaban dilanjutkan dengan menekan tombol *Record*, maka soal akan tersimpan. Setelah itu akan muncul tampilan seperti ditunjukkan pada Gambar 2.11.

#### **Multiple Choice**

Identify the choice that best completes the statement or answers the question.

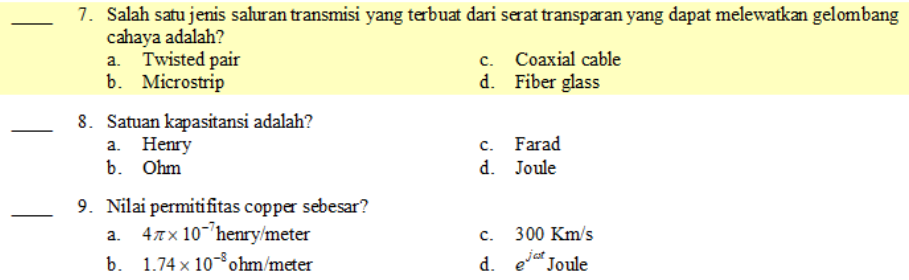

Gambar 2. 11. Soal Ujian yang telah dibuat

9. Beberapa soal yang sudah dibuat dapat disimpan. Penyimpanan perlu dilakukan untuk mencegah kehilangan data. Langkah penyimpanan melalui menu *File* kemudian *Save* atau dengan mengklik *icon* pada *toolbar*.

# **B.4. Membuat Soal Ujian dengan Jawaban Berganda Contoh 2.4: Soal Multiple Response**

- 1. Termasuk jenis-jenis saluran transmisi adalah?
	- a. Two wire line
	- b. Coaxial cable
	- c. Two wire radio
	- d. Microstrip
- 2. Termasuk konstanta sekunder adalah?
	- a. Konstanta propagasi
	- b. Impedansi karakteristik
	- c. Kecepatan fasa
	- d. Kecepatan cahaya

- 3. Sebab utama gelombang dalam saluran transmisi mengalami pantulan, yaitu?
	- a. Tidak uniform
	- b. Superposisi dua gelombang yang arahnya berlawanan
	- *c. Short circuit* dan *open circuit*
	- d. Impedansi *missmatch*

# **Tahap Pembuatan Soal**

- 1. Perhatikan Gambar 2.4. Pilihlah tipe soal yang akan diujikan. Untuk soal pilihan ganda, maka pilih *multiple response,* lalu OK.
- 2. Masukkan pertanyaan pada kolom *question* (bagian atas) dan opsi jawaban pada kotak di bawahnya.
- 3. Pada contoh soal jumlah opsi jawaban ada 4 (empat). Pilih jumlah jawaban pada Tab *choices* dengan angka 4.
- 4. Tandai jawaban yang benar dengan memberikan tanda centang.
- 5. Jawaban dapat pula dipilih melalu menu *answer* di sebelah kiri *choices*. Jawaban benar dapat dipilih lebih dari satu jawaban.
- 6. Sebagai contoh dapat dilihat pada Gambar 2.12. Jawaban yang benar adalah a, b, dan d.

| Multiple Response - 1 of 3                                                                                                    | × |
|----------------------------------------------------------------------------------------------------|---|
| File<br>Edit View Insert Format Table Help                                                                                                    |   |
| 11 $\vee$ B $I$ $\underline{U}$ $\equiv$ $\equiv$ $\equiv$ $\equiv$ $\mid$ L $ $ ?<br>$\Box$ $\Box$ $\mathscr{P}$ $\mathscr{P}$ $\Box$ Times New Roman $\vee$<br>昀 |   |
| $+6$                                                                                                    |   |
| Question                                                                                                    |   |
| Termasuk jenis-jenis saluran transmisi adalah?                                                                                                    |   |
| Two wire line<br>↵<br>a<br>Two wire radio<br>c.                                                                                                    |   |
| Coaxial cable<br>Microstrip<br>b.<br>⊵<br>d.                                                                                                    |   |
|                                                                                                    |   |
|                                                                                                    |   |
|                                                                                                    |   |
| $+ 6 +$                                                                                                    |   |
| Rationale                                                                                                    |   |
|                                                                                                    |   |
|                                                                                                    |   |
|                                                                                                    |   |
|                                                                                                    |   |
|                                                                                                    |   |
| Narrative<br>a, b, d<br>$Answer(s)$ :<br>(None)<br>Choices:<br>$\overline{4}$<br>$\checkmark$                                                                      |   |
| All<br>Scramble:<br>Columns:<br>2<br>$ln f_0$<br>Record<br>Close                                                                                                   |   |

Gambar 2. 12. Tampilan Multiple Response Editor

#### <span id="page-24-0"></span>**Multiple Response**

 $Id$ entify one or more choices that best complete the statement or answer the question.

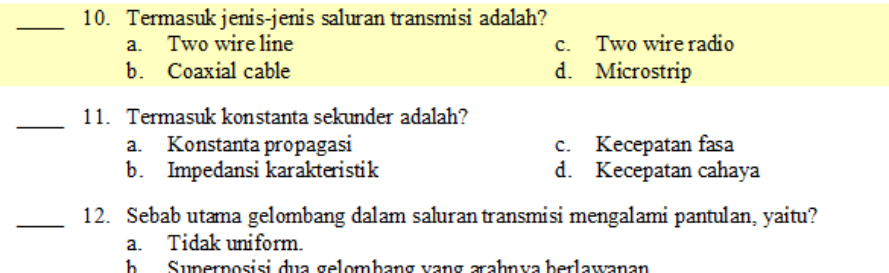

- b. Superposisi dua gelombang yang arahnya berlawanan.
- c. Short circuit dan open circuit.
- d. Impedansi missmatch.

#### Gambar 2. 13. Tampilan Soal

- 7. Jika sudah selesai mengedit soal dan jawaban dilanjutkan dengan menekan tombol *Record*, maka soal akan tersimpan. Setelah itu akan muncul tampilan seperti ditunjukkan pada Gambar 2.13.
- 8. Beberapa soal yang sudah dibuat dapat disimpan. Penyimpanan perlu dilakukan untuk mencegah kehilangan data. Langkah penyimpanan melalui menu *File* kemudian *Save* atau pilih *icon* pada *toolbar*.

### **B.5. Membuat Soal Menjodohkan**

## **Contoh 2.5: Soal Menjodohkan**

Berikut adalah pilihan jawaban untuk 3 pertanyaan berikut.

- a. Kanal d. Wireless
- b. Kabel Coaxial e. Network
- c. Jaringan Fiber Optik f. Jaringan Seluler

Pertanyaan:

- 1. Bagian dari sistem telekomunikasi yang mempelajari mengenai sistem komunikasi tanpa kabel.
- 2. Bagian dari sistem telekomunikasi yang mempelajari jaringan komunikasi dengan kabel.
- 3. Nama lain dari saluran komunikasi.
- 4. Merupakan contoh dari sistem komunikasi tanpa kabel.
- 5. Merupakan contoh dari sistem komunikasi dengan kabel.

# **Tahap Pembuatan soal**

1. Soal menjodohkan atau *matching* dapat dibuat pertama dengan memilih Question Type perhatikan Gambar 2.14. Kemudian tekan OK.

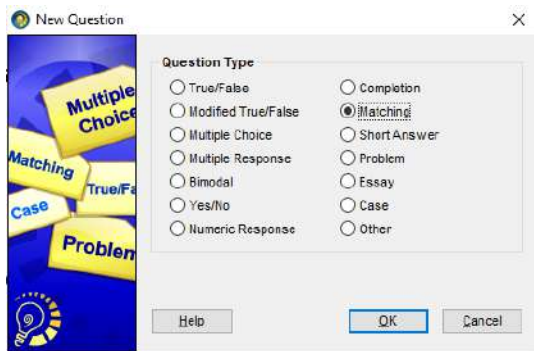

Gambar 2. 14. Question Type Matching

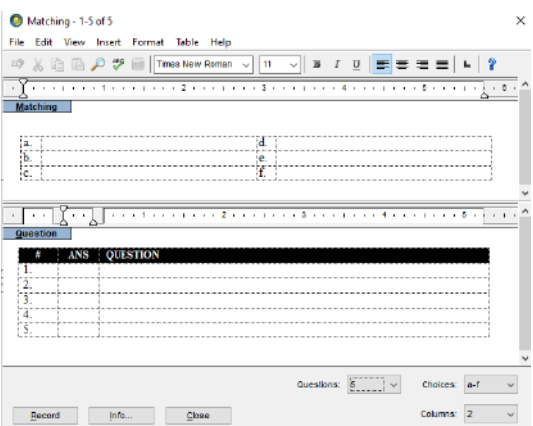

Gambar 2. 15. Memasukkan Soal Matching

- 2. Langkah berikutnya adalah mengatur jumlah pertanyaan dan pilihan jawaban.
- 3. Pada contoh jumlah pilihan pertanyaan ada 5 (lima), ubah pada bagian menu *Question* pada bagian bawah sebelah kiri.
- 4. Sedangkan pilihan jawaban pada contoh ada 6 (enam), maka ubah pada bagian *Choices* pada bagian bawah kanan menjadi a-f. a-f menunjukkan jumlah kemungkinan jawaban yaitu 6 (enam).
- 5. Tuliskan pilihan jawaban pada bagian *Matching*.
- 6. Tuliskan kemungkinan pertanyaan dan jawaban pada bagian *Question*. Hal ini ditunjukkan pada Gambar 2. 16.

<span id="page-26-0"></span>

| File     |               | Edit View Insert Format Table Help                                                                |  |
|----------|---------------|---------------------------------------------------------------------------------------------------|--|
| 动        | ※ 自           | $B$ $I$ $C$ $E$ $E$ $E$ $E$ $E$<br>色のか<br>$\parallel$ Times New Roman $\sim$<br>11<br><b>Indi</b> |  |
|          |               |                                                                                                   |  |
| Matching |               |                                                                                                   |  |
|          |               |                                                                                                   |  |
| ia.      | Kanal         | Wireless<br>$\mathbf{d}$                                                                          |  |
| h.       | Kabel Coaxial | e. Network                                                                                        |  |
|          |               | c. Jaringan Fiber Optik<br>Jaringan Seluler<br>£                                                  |  |
|          |               |                                                                                                   |  |
|          |               |                                                                                                   |  |
|          |               |                                                                                                   |  |
|          |               | $\sim$ $+$<br>$\mathbf{r}$<br>B.<br>$\sim$ 1.                                                     |  |
| TIERTIOT |               |                                                                                                   |  |
|          |               |                                                                                                   |  |
|          | ANS           | <b>QUESTION</b>                                                                                   |  |
| 1.       | d             | Bagian dari sistem telekomunikasi yang mempelajari mengenai sistem                                |  |
|          |               | komunikasi tanpa kabel.                                                                           |  |
| 2.       | e             | Bagian dari sistem telekomunikasi yang mempelajari jaringan komunikasi                            |  |
|          |               | dengan kabel.                                                                                     |  |
| 3.       | a             | Nama lain dari saluran komunikasi.                                                                |  |
| 4.       |               | Merupakan contoh dari sistem komunikasi tanpa kabel.                                              |  |
| Κ        | b.c           | Merupakan contoh dari sistem komunikasi dengan kabel.                                             |  |
|          |               |                                                                                                   |  |
|          |               |                                                                                                   |  |

Gambar 2. 16. Tampilan Matching Editor

7. Jika sudah selesai mengedit soal dan jawaban dilanjutkan dengan menekan tombol *Record*, maka soal akan tersimpan. Setelah itu akan muncul tampilan seperti ditunjukkan pada Gambar 2.17.

#### **Matching**

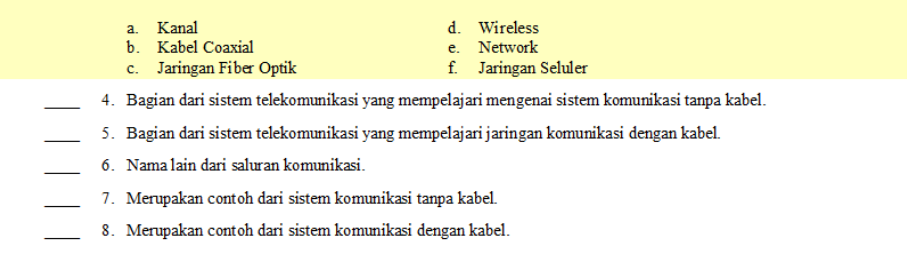

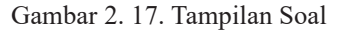

8. Beberapa soal yang sudah dibuat dapat disimpan. Penyimpanan perlu dilakukan untuk mencegah kehilangan data. Langkah penyimpanan melalui menu *File* kemudian *Save* atau pilih *icon* pada *toolbar*.

# **B.6. Membuat Soal Melengkapi Pernyataan Contoh 2.6: Soal Melengkapi Pernyataan**

Menurut aturan frekuensi sampling minimum adalah dua kali frekuensi maksimum dari sinyal.

# **Tahap Pembuatan Soal**

1. Perhatikan Gambar 2.17. Tentukan jenis soal yang akan diberikan. Contoh membuat soal melengkapi pernyataan, maka klik *completion,*  pilih OK.

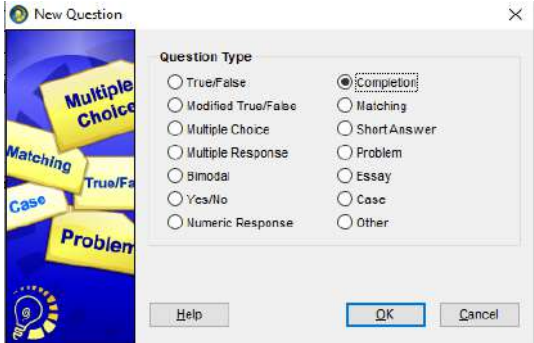

Gambar 2. 18. Completion Question Type

2. Inputkan pertanyaan pada kolom *Question* di bagian atas dan inputkan jawaban pada kolom *Answer* di bagian bawah.

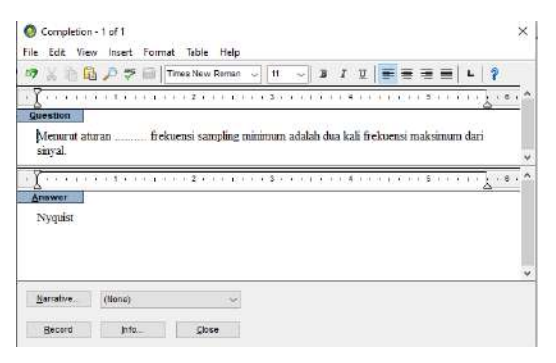

Gambar 2. 19. Tampilan Completion Editor

- 3. Jika proses telah selesai maka klik *Record***.** Nanti akan muncul tampilan sebagai berikut. Jika sudah selesai mengedit soal dan jawaban dilanjutkan dengan menekan tombol *Record*, maka soal akan tersimpan. Setelah itu akan muncul tampilan seperti ditunjukkan pada Gambar 2.18.
- 4. Beberapa soal yang sudah dibuat dapat disimpan. Penyimpanan perlu dilakukan untuk mencegah kehilangan data. Langkah penyimpanan melalui menu *File* kemudian *Save* atau dengan mengklik *icon* pada *toolbar*.

<span id="page-28-0"></span>**Completion** Complete each statement

3. Menurut aturan ......... frekuensi sampling minimum adalah dua kali frekuensi maksimum dari sinyal.

Gambar 2. 20. Tampilan Soal

# **B.7. Membuat Soal Esai**

# **Contoh 2.7: Soal Esai**

- 1. Rancang sebuah prototipe Filter Binomial yang mampu meloloskan frekuensi di bawah , dan meredam frekuensi di atasnya dengan sekurangkurangnya *insertion loss* 30 dB, pada , dan 1 dB pada tepi *passband*.
- 2. Jika filter pada perancangan prototipe diubah menjadi filter Chebyshev dengan *ripple* 1 dB pada *passband*, berapa jumlah elemen reaktif yang diperlukan?

# **Tahap Pembuatan soal**

- 1. Perhatikan Gambar 2.4. tentukan jenis soal yang akan dibuat baik pertanyaan dan jawabannya. Soal esai maka pilih *Essay* kemudian klik *OK*.
- 2. Inputkan pertanyaan pada kolom *Question* (bagian atas) dan inputkan jawaban pada kolom *Answer* (bagian bawah).

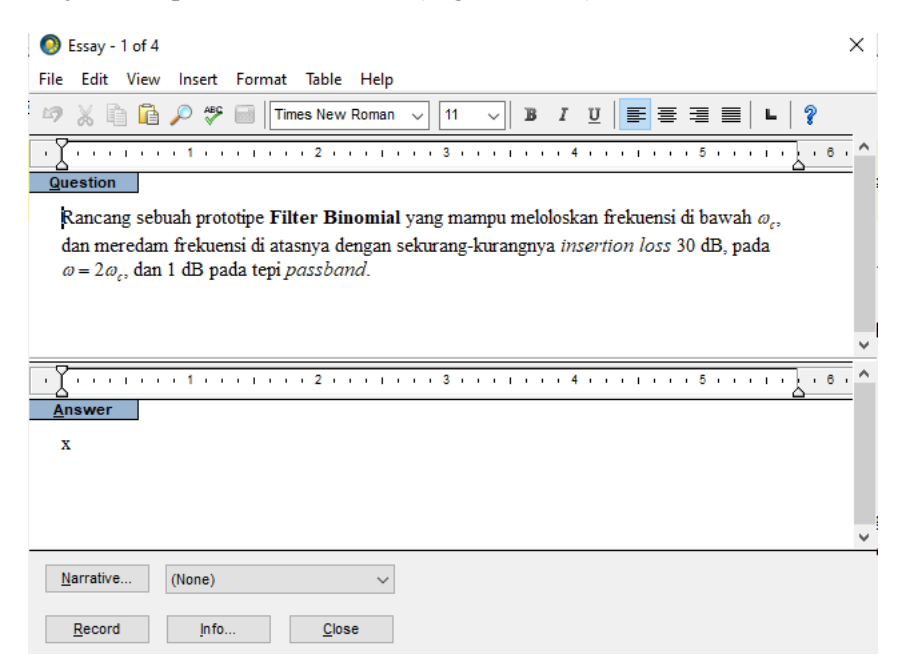

Gambar 2. 21. Tampilan Essay Editor

<span id="page-29-0"></span>3. Jika sudah selesai mengedit soal dan jawaban dilanjutkan dengan menekan tombol *Record*, maka soal akan tersimpan. Setelah itu, akan muncul tampilan seperti ditunjukkan pada Gambar 2.21.

#### **Essay**

- 1. Rancang sebuah prototipe Filter Binomial yang mampu meloloskan frekuensi di bawah  $\omega_{r}$ , dan meredam frekuensi di atasnya dengan sekurang-kurangnya insertion loss 30 dB, pada  $\omega = 2\omega_c$ , dan 1 dB pada tepi passband.
- 2. Jika filter pada perancangan prototipe diubah menjadi filter Chebyshev dengan ripple 1 dB pada passband berapa jumlah elemen reaktif yang diperlukan?

#### Gambar 2. 22. Tampilan Soal

4. Beberapa soal yang sudah dibuat dapat disimpan. Penyimpanan perlu dilakukan untuk mencegah kehilangan data. Langkah penyimpanan melalui menu *File* kemudian *Save* atau dengan mengklik *icon* pada *toolbar*.

# **C. Membuat Soal dengan Gambar, Tabel, dan Persamaan**

# **C.1. Membuat Soal dengan Gambar**

# **Contoh 3.1: Soal Bergambar**

1. Rangkaian penguat frekuensi tinggi berikut memiliki nilai koefisien pantul:

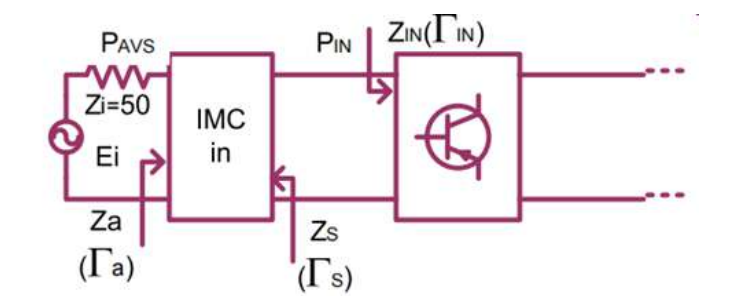

 $\Gamma_{IN} = 0.32 - 145^{\circ}$  $\Gamma_{\rm s} = 0.5 \angle 160^{\circ}$ Tentukan nilai: a. ?

b. ?

Tahap Membuat Soal Bergambar:

- 1. Pertama klik *New* kemudian pilih *Question Type* seperti ditunjukkan pada Gambar 2.4. tentukan jenis soal yang akan dibuat. Misalkan sebagai contoh adalah soal esai, maka pilih *Essay* kemudian tekan *OK*.
- 2. Arahkan *pointer mouse* pada kolom pertanyaan, lalu klik *Insert* kemudian *Picture* dan pilih gambar yang ingin ditambahkan. Jika gambar bertipe \*.jpg, maka pada kolom *file as type***:** diganti **JPG** menjadi **JPEG**. Seperti ditunjukkan pada Gambar 3.1. di bawah ini.

| File Edit View frisert Format Table Help<br>Insert Format Table Help<br>Edit View<br>け、三品アサー Tires New Ronat v 3 / D B / D E 第 第 ■ L ?<br>Picture<br>第三三三 トラ<br>12<br>$\sim$ B $I$<br>$\mathbf{U}$<br>Symbol<br>1<br>$CnH-E$<br>Equation<br>Question<br>C Insert Picture<br>$\times$<br><b>Question</b><br>Hypedink<br>Ranskaian pe<br>emliki nilai koefisien pantul:<br>Rangkaian pe<br>Lookin Garbar<br>$-0.2$ . $-1$<br>Variable<br>Grech<br>P.<br>$\Gamma_{\text{B}} = 0.32 -$<br>$\Gamma_N = 0.32 - 1$<br>$\Gamma_0 = 0.5 \angle 100$<br>$T_2 = 0.5 \times 100^6$<br>Tentukan nini<br>Tentukan nilai:<br>$\mathbb{E} \Gamma_a $ ?<br>a $ \Gamma_z $ ?<br>$b. FSHR20$ ?<br>sangkalai bantiype: #G File<br>$b.$ $FSBZ_n$ ?<br>Dimensions: 548 a 226<br>Size: 21,6 KB<br>Processo a<br>in a transport to be a transported to the transportation of the contract of the product of the product of the<br><b>Andwer</b><br>Answer<br>$\mathbf{x}$<br>$\tilde{\mathbf{x}}$<br>Nemme.<br>garrative.<br>(0000)<br>Record<br><b>Blainance</b><br>rangkalan penguat<br>Open<br>jeda<br>Becord<br>Close<br><b>Lentul</b><br>Carrod<br>Blas of type: UPG - JPEG<br>Q)<br>a $ \Gamma $ | a company of the company of the company of the company of the company of the company of the company of the company of<br>$Q$ Essay - $4$ of $4$ | <u> 1979 - 1989</u><br>$Q$ Eney - And 2<br>$\times$ |  |   | × |
|----------------------------------------------------------------------------------------------------|----------------------------------------------------------------------------------------------------|-----------------------------------------------------|--|---|---|
|                                                                                                    | File                                                                                                    |                                                     |  |   |   |
|                                                                                                    | 9 . 自語                                                                                                    |                                                     |  |   |   |
|                                                                                                    |                                                                                                    |                                                     |  |   |   |
|                                                                                                    |                                                                                                    |                                                     |  |   |   |
|                                                                                                    |                                                                                                    |                                                     |  |   |   |
|                                                                                                    |                                                                                                    |                                                     |  |   |   |
|                                                                                                    |                                                                                                    |                                                     |  |   |   |
|                                                                                                    |                                                                                                    |                                                     |  |   |   |
|                                                                                                    |                                                                                                    |                                                     |  |   |   |
|                                                                                                    |                                                                                                    |                                                     |  |   |   |
|                                                                                                    |                                                                                                    |                                                     |  |   |   |
|                                                                                                    |                                                                                                    |                                                     |  |   |   |
|                                                                                                    |                                                                                                    |                                                     |  |   |   |
|                                                                                                    |                                                                                                    |                                                     |  |   |   |
|                                                                                                    |                                                                                                    |                                                     |  |   |   |
|                                                                                                    |                                                                                                    |                                                     |  |   |   |
|                                                                                                    | $\lbrack a \rbrack$                                                                                                    |                                                     |  | b |   |

Gambar 3. 1. (a) Memasukkan gambar (*Insert* kemudian *Picture*) dan (b) Pilih jenis gambar.JPG

Ukuran gambar dapat disesuaikan dengan kebutuhan dengan cara mengarahkan *pointer mouse* ke pinggir pojok gambar, lalu *drag* atau klik mouse, tahan, dan geser. Sesuaikan posisi gambar dengan soal yang dikehendaki

3. Selain menggunakan menu *Insert*, menambahkan gambar ke dalam soal dengan *copy* dan *paste* gambar menggunakan *Snipping Tool* ke dalam soal yang dibuat. Seperti ditunjukkan pada Gambar 3.2 berikut ini.

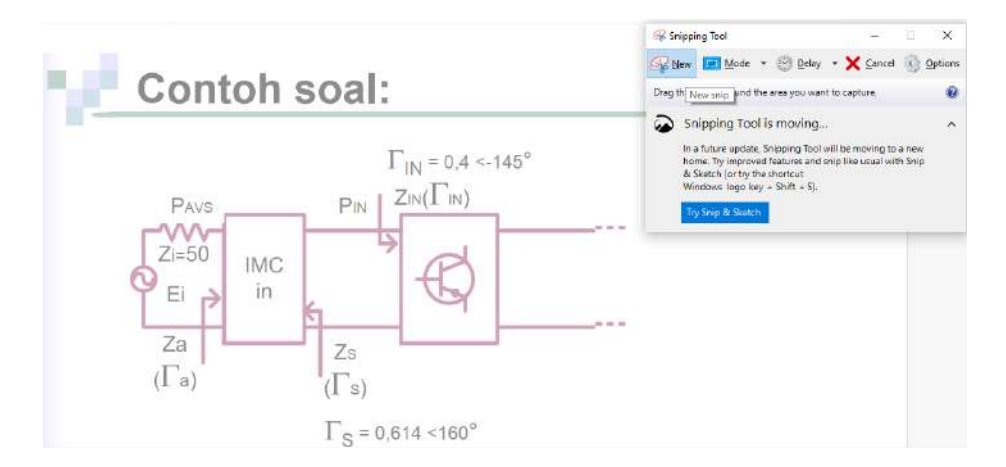

Gambar 3. 2. Menggunakan Snipping Tool

4. Jika sudah selesai mengedit soal dan jawaban dilanjutkan dengan menekan tombol *Record*, maka soal akan tersimpan. Setelah itu, akan muncul tampilan seperti ditunjukkan pada Gambar 3.3.

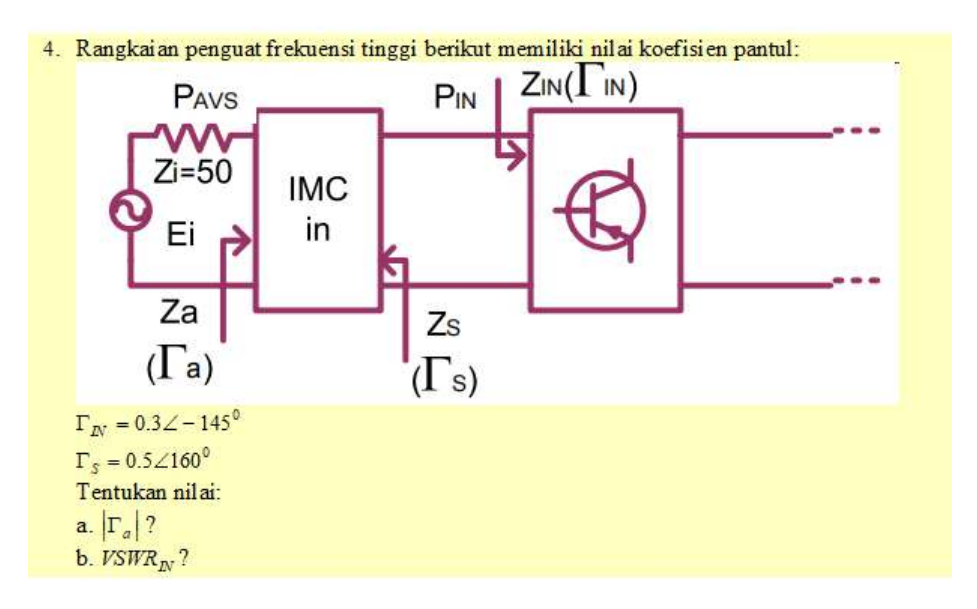

Gambar 3. 3. Tampilan jenis soal bergambar

5. Apabila ingin menambahkan gambar pada opsi jawaban, maka lakukan langkah yang sama dengan langkah dua atau tiga dengan mengarahkan *pointer* pada kolom jawaban terlebih dahulu.

<span id="page-32-0"></span>6. Beberapa soal yang sudah dibuat dapat disimpan. Penyimpanan perlu dilakukan untuk mencegah kehilangan data. Langkah penyimpanan melalui menu *File* kemudian *Save* atau pilih *icon* pada *toolbar*.

# **C.2. Membuat Soal dengan Tabel**

# **Contoh 3.2: Soal dengan Tabel**

Perhatikan tabel peluang simbol berikut.

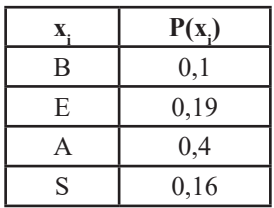

Efisiensi *codeword* berdasarkan *Huffman Coding* sebesar:

- a. 96.1%
- b. 95.2%
- c. 97.7%
- d. 98.5%

Langkah-langkah membuat soal ujian dengan tabel menggunakan *ExamView Test Generator*, adalah:

- 1. Pertama tekan menu *New* kemudian *Question Type*. Menu ini terletak di pojok kiri bawah, seperti ditunjukkan dalam Gambar 2.4.
- 2. Kemudian pilih jenis soal yang akan dibuat. Misal soal pilihan ganda, maka pilih *Multiple Choice,* kemudian tekan **OK***.*
- 3. Soal dengan tabel dapat dibuat dengan cara pertama letakkan *pointer* pada kolom *Question* atau pertanyaan, kemudian klik *Table* pada *toolbar*, kemudian pilih *Insert Table*.

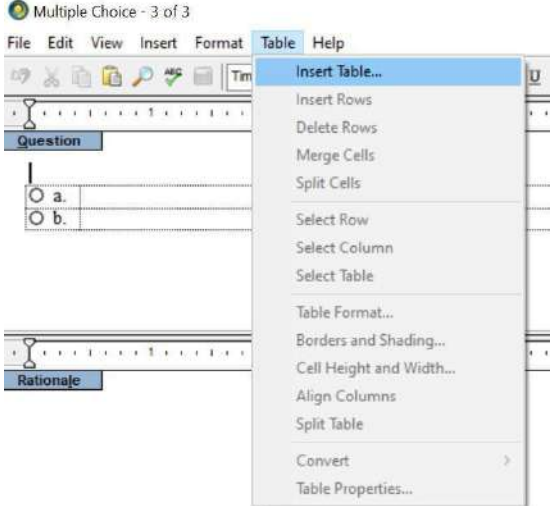

Gambar 3. 4. Cara menginputkan tabel

4. Kemudian masukkan jumlah kolom dan baris yang akan digunakan dalam soal. Seperti pada contoh 2 kolom dan 5 baris. Selanjutnya ubah format tabel dengan memilih *Format* kemudian pilih *Grid 2*. Lalu pilih *OK*. Seperti ditunjukkan pada Gambar 3.5. di bawah ini.

| Multiple Choice - 1 of 1                                                                                                    | Multiple Conice - Lof 1                                                                                                    |
|----------------------------------------------------------------------------------------------------|----------------------------------------------------------------------------------------------------|
| View Insert Format Table Help<br>Edit                                                                                                    | Fie Edit View insert Format Table Help                                                                                                    |
| Times New Roman ~ 11<br>医茎豆苗<br><b>P</b><br><b>HER</b><br>$\mathbf{u}$                                                                                                    | MF.<br>层<br>Times New Roman<br>19<br>彊<br>uп                                                                                                    |
|                                                                                                    | <b>O</b> Table Format<br>1.1.1.0.0<br>×<br>$1 + 1 + 1 + 1$                                                                                                    |
| Question<br>Perhankan tabel pelusan cambal hasilam<br>$\times$<br>Insert Table<br><b>AND YOU ARE SEEN FOUND AND A</b><br>these contents related to provide the con-<br>Юa<br>Ob.<br>Number of columns.<br>w<br>Table Former:<br>the content and content or expect to the<br>œ.<br>d<br>fairber of mws:<br>66<br>(0.0161)<br>Coll width: @ Autonostic<br>1.1.1.1.1.01.01<br>Format<br>1.1.1.1.1.1.1.1.1 | Question<br>formals:<br>Preview<br>Perhatikan tali<br>Columns <sub>1</sub><br>×<br>Columns <sub>2</sub><br>Orid 1<br><b>O</b> a.<br>Total<br>۸<br>c<br>в<br><b>GWD</b><br>0 <sub>b</sub><br>23<br>34<br><b>CONTRACTOR</b><br>E <sub>2</sub><br>к<br>M <sub>2</sub><br>Grid 3<br>28<br>Feb<br>$\overline{12}$<br>τ<br>τ<br>and all completely property and contact<br>------<br>Grid 4<br>$+19$<br>22<br>$\overline{9}$<br>50<br>Mar<br>Grid5<br>138<br>窗<br>55<br>77<br>Total<br>3D Professional 1<br>3D Professional 2 W<br>$1 + 1 + 2 + 6 +$<br>111111 |
| e.<br>O Manual<br>ö.<br>Rationale<br>Help<br>Catcat<br>QK:                                                                                                    | Retignale.<br>Apply Special Formate To<br>Formata to Apply<br>$\triangledown$ ront<br><b>D</b> arders<br><b>Ministraw</b><br>Last row<br><b>D</b> Celor<br><b>Di</b> Bhading<br>First column<br>Lest column<br>tivip<br>$-10K$<br>Carcel                                                                                                    |
| <b>Naméve</b><br>(None)<br>Choices:<br>Answer                                                                                                    | Chicago.<br>Narrative.<br>(None)<br>Arawar<br>۰                                                                                                    |
| Scramble<br>Columns:<br><b>N</b><br>Close<br>Becom<br>into.                                                                                                    | Columns.<br>5crapple:<br>Close<br>Recent<br>36.51                                                                                                    |

Gambar 3. 5. Menu Insert Table dan Table Format

5. Isikan tabel sesuai dengan contoh soal sampai diperoleh tampilan seperti yang ditunjukkan Gambar 3.6.

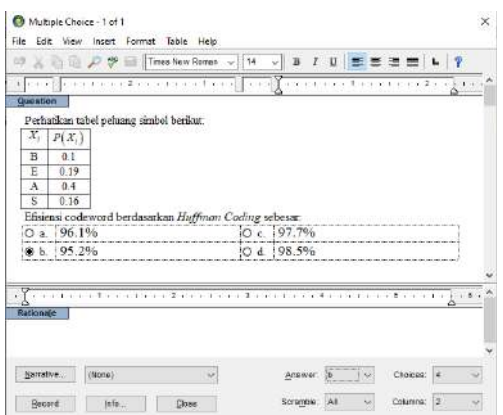

Gambar 3. 6. Tampilan setelah Insert Table

6. Pada saat membuat tabel adakalanya perlu menggabungkan atau memisahkan sel yang berbeda. Sehingga perlu **Merge Cells** atau **Split Cells**. Menu ini dapat ditemukan pada *table*. Hal ini ditunjukkan pada Gambar 3.7. berikut ini.

| Edit View Incort Format<br>File<br>17 高脑面 ◎ 学 目 Tim<br>$1.1$ at $2.1$ + $1.1$ + $1.1$<br><b>Question</b><br>Perhatikan tabel peluang simb<br>X,<br>$P(X_1)$<br>Б<br>0.1<br>0.19<br>E<br>0.4<br>A<br>S<br>0.16<br>Efisiensi codeword berdasari<br>96.1%<br>O a.<br>95.2%<br>b.<br>×<br>1.1.1.1<br>×<br>٠<br>٠<br>Rationale | Table Help<br>Insert Inble<br><b>Insert Rows</b><br>Delete Rows<br>Merge Cells<br>Solit Cells<br>Select Row<br>Select Column<br>Seiect Table<br>Table Format<br>Borders and Shading<br>Cell Height and Width<br>Align Columns<br>Split Table<br>Convert<br>Table Properties |                     | σ                 | ×<br>× | and the control with the form of the control of the control with the<br>$1 + 3 + 1 + 1$ |        |
|----------------------------------------------------------------------------------------------------|----------------------------------------------------------------------------------------------------|---------------------|-------------------|--------|-----------------------------------------------------------------------------------------|--------|
|                                                                                                    |                                                                                                    |                     |                   |        |                                                                                         |        |
|                                                                                                    |                                                                                                    |                     |                   |        |                                                                                         |        |
| Norrative<br>(None)<br>Info.<br>Record                                                                                                    | Close                                                                                                    | Answer:<br>Scremble | 1b<br>$\lambda$ 1 |        | Chologo: 4<br>Columns: 2                                                                | $\sim$ |

Gambar 3. 7. Menu Merge Cells dan Split Cells

*Merge Cells* dan *Split Cells* dapat diaktifkan dengan cara memblok baris atau kolom yang akan dirubah. Kemudian pilih *Select Row* atau *Select Column* maka menu *Merge Cells* dan *Split Cells* akan aktif.

7. Pilihan jawaban dapat disesuaikan, sebagai contoh untuk pilihan jawaban yang uraian. Jumlah pilihan jawaban ada empat pilihan atau *Choices*. Pada contoh soal dibuat dalam dua kolom. Hal ini dapat diatur menjadi satu kolom menggunakan menu *Columns* pada bagian kanan bawah.

- <span id="page-35-0"></span>8. Jawaban yang benar dapat dipilih dengan menekan *icon*  $\Box$  didepan jawaban yang benar. Pilihan jawaban yang benar dapat ditentukan melalui menu *Answer* pada bagian tengah bawah.
- 9. Jika sudah selesai mengedit soal dan jawaban dilanjutkan dengan menekan tombol *Record*, maka soal akan tersimpan. Setelah itu, akan muncul tampilan seperti ditunjukkan pada Gambar 3.8.

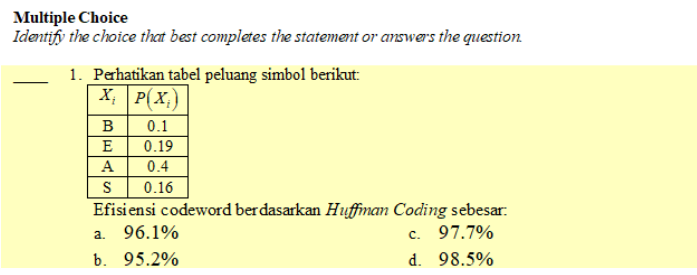

Gambar 3. 8. Tampilan Soal dengan Tabel

10. Beberapa soal yang sudah dibuat dapat disimpan. Penyimpanan perlu dilakukan untuk mencegah kehilangan data. Langkah penyimpanan melalui menu *File* kemudian *Save* atau dengan mengklik *icon* pada *toolbar*.

## **C.3. Membuat Soal dengan Persamaan Matematis**

Soal ujian dengan persamaan matematis dapat dibuat dengan menggunakan fitur *Equation Editor.* Tampilan dari Equation Editor dapat dilihat pada Gambar 3.9. berikut ini.

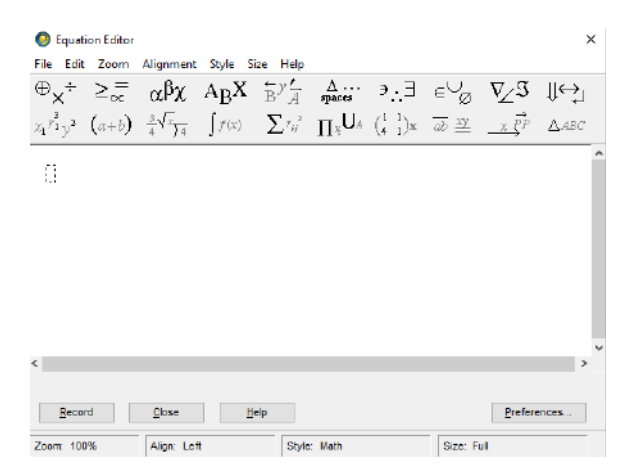

Gambar 3. 9. Tampilan *Equation Editor*
Fitur *Equation Editor* memiliki banyak *tools* yang dapat digunakan untuk membuat formula yang dikehendaki. Sebagai contoh misalkan operasi perhitungan seperti +,-. ÷, x, dll. Selain itu, terdapat simbol dan notasi matematis seperti trigonometri, algoritma, integral, diferensial, sigma, matriks dan lain sebagainya. *Equation Editor* dapat digunakan untuk membuat formula perhitungan sederhana sampai dengan formula lain yang lebih kompleks. Sebagai contoh membuat soal dengan menggunakan *Equation Editor* sebagai berikut.

- 1.  $3+15=18$
- 2.  $\sin x = \sum_{k=0}^{\infty} \frac{(-1)^k}{(2k+1)!} x^{2k+1}$

Fitur *Equation Editor* berisi simbol *template* matematika yang terletak pada *toolbar*.

| No.            | Nama                        | Notasi                                                                                                    |
|----------------|-----------------------------|----------------------------------------------------------------------------------------------------|
| 1              | Operator Symbols            | $-8.66$<br>Pus<br>Mrue.<br>@ Desublish<br><b>B</b> Odvide<br>± Plus or minus<br><b>7 Mous orplus</b><br><b>B</b> Doka<br><b>O</b> Ominus<br>X Times<br>₿<br>0.048<br>Divide<br><b>B</b> Datar<br>· Asteriak<br>Center dot<br><b>Cluft</b> angle<br>) Right angle<br>· Composition                                                                                                    |
| $\overline{2}$ | Subscript or<br>Superscript | $\frac{1}{4}r_{4}^2$<br>I <sup>*</sup> Supersonst<br>C Overscript and underscript<br>I Large text site with superscript<br>R. Subscript<br>K. Superscript and subscript<br>C. Large text skit with subscript.<br>Ë<br>"I Left automobil<br>[1] Large text sixt with superscript and subscript<br><b>Jackson</b> full R.<br>[ Large text alot with overscript<br><b>Ministration for report fiel</b> IC<br>I Large text rist with underscript<br>U Large text sixt with overscript and underscript<br>D.<br>Overscript<br>Underscript                                                                                                    |
| 3              | Relational Symbols          | t Equal to<br>In Nomal right subgroup<br>K. Less than<br># Not equal to:<br>$i \rightarrow (a+b)$<br>P Greater than<br>= Equivalent to<br>Less than or equal to<br><sup>=</sup> Approximately equal to<br>2 Gesterthan or equal to<br>ii Congruent to<br>ë<br>- Sedarts<br>4 Precedes<br>- Follows<br>or Proportional to<br>4 Nomal left subgroup                                                                                                    |
| $\overline{4}$ | <b>Delimiter Templates</b>  | (1) Parentheses<br>11 Right parenthesis<br>$5\pi$ (a+b)<br>13 Brackets<br>Lift bracket<br><b>I'll Braces</b><br>13 Right bracket<br>蕴<br>(1) Angle brackets<br>Li Left brace<br><b>ITE Vertrait bars</b><br>13 Right brace<br><b>III</b> Double vertical bars<br><sup>(i)</sup> Left angle bracket<br>E3 Floor brackets<br>1) Right angle bracket<br><b>ET Celing brackets</b><br>II Let vental bar<br>[1] Let trackets<br>III Right vertical bar<br>11 Right brackets<br><b>III</b> Left double vertical bar<br>Il Rotchett brackets<br>III Right double vertical bar<br>[1) Interval with no upper bound<br>10 Vertical/angle bracket<br>(1) Interval with no lower bounds<br>(I) Angle (rentical bracket<br>Tr Overbrace<br>(1) Angle/verbcal/angle bracket<br>Underbrace<br>E Accom<br>C Let pavethesis<br>Hecord |

Tabel 3. 1. Simbol matematika Equation Editor

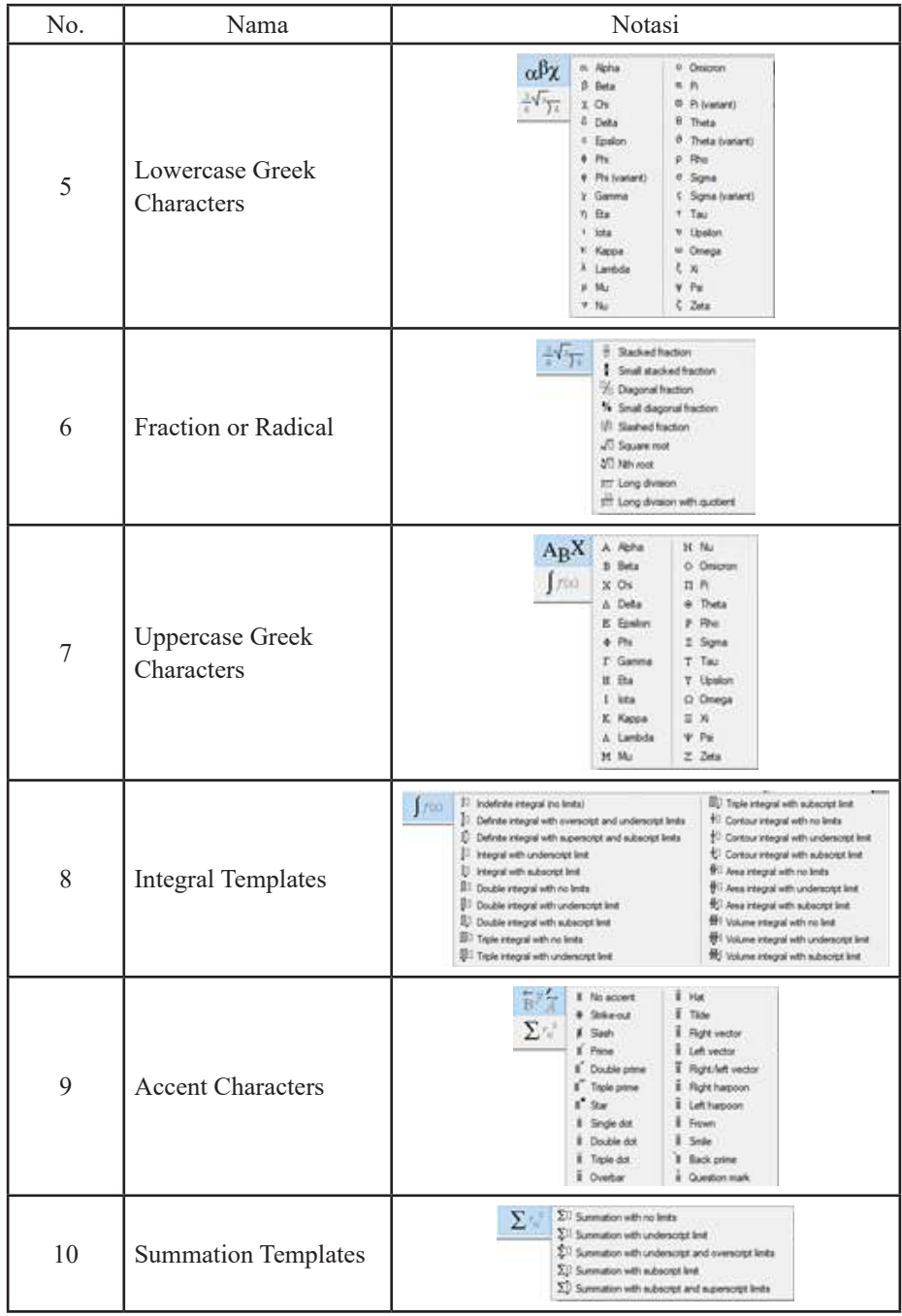

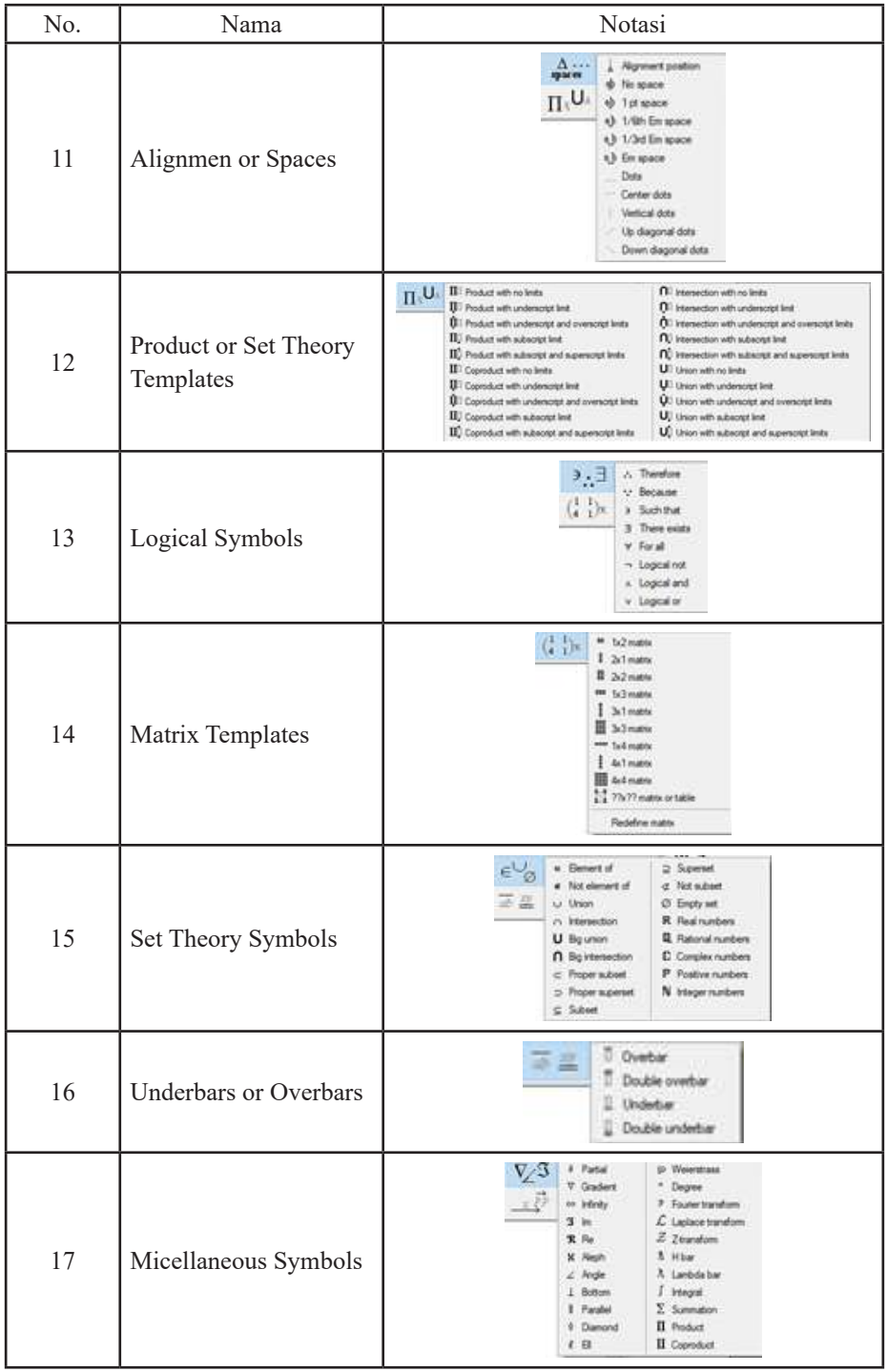

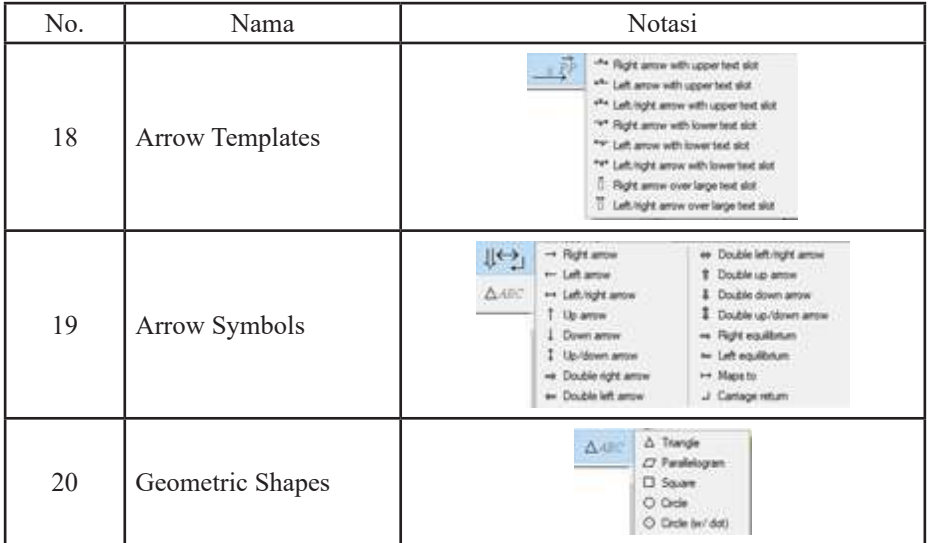

#### **Contoh 3.3: Soal ujian dengan persamaan matematika**

- 1. Tentukan nilai dari
	- a.  $6x^3 4x^2 + x$
	- b.  $6x^3 4x^2 + C$
	- c.  $4x^3 + 2x^2 + x$
	- d.  $4x^3 2x^2 + x$
	- e.  $6x^3 + 4x^2 + x$

Membuat soal ujian dengan persamaan matematika seperti pada contoh soal 3.3 sesuai langkah-langkah berikut.

- 1. Buat soal baru dengan memilih tombol *New* kemudian *Question Type*. Pilihlah jenis soal yang akan diberikan. Misalnya untuk soal pilihan ganda, maka klik *Multiple Choice* seperti ditunjukkan pada Gambar 2.4., kemudian tekan **OK**.
- 2. Tuliskan pertanyaan pada bagian *Question*, kemudian menambahkan persamaan dengan memilih tab *Insert* kemudian *Equation*. Seperti ditunjukkan pada Gambar

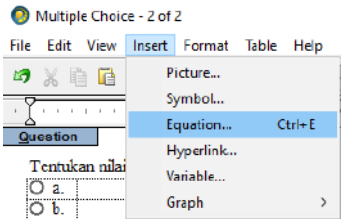

Gambar 3. 10. Menampilkan *Equation Editor*

- 3. Pilih *Equation* yang sesuai dengan soal ujian yang akan dibuat. Sebagai contoh pada Contoh 3.3 menggunakan *template* integral. Maka tekan bagian *Integral Templates* dan sesuaikan dengan kebutuhan soal.
- 4. Pada *Equation Editor***,** pilih *Integral Templates* kemudian pilih *Indefinite integral* **(***no limits***)**. Setelah diklik maka tampilan pada *Equation Editor* akan menjadi seperti ditunjukkan pada Gambar 3.11. berikut.

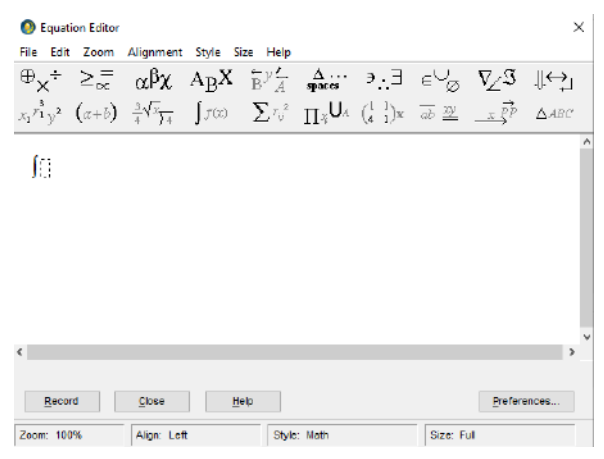

Gambar 3. 11. Tampilan Integral

- 5. Klik slot di atas ∫ simbol , kemudian ketikkan soal lalu ketikkan  $(12x<sup>2</sup> - 4x + 1)dx$ . Bagian yang dibatasi garis putus-putus adalah tempat untuk menuliskan persamaan matematis.
- 6. Setelah memasukkan fungsi integral kemudian pilih *Delimiter Templates* kemudian pilih *Parentheses* guna menginputkan tanda kurung "()" nantinya tampilan pada *Equation Editor* akan seperti ditunjukkan pada Gambar 3.12. berikut.

|              |  | File Edit Zoom Alignment Style Size Help<br>$\oplus_{\mathsf{X}}^+$ $\geq_{\infty}^ \alpha\beta\chi$ $\mathsf{A}_{\mathsf{B}}\mathsf{X}$ $\stackrel{\leftarrow}{\oplus}$ $\stackrel{\rightarrow}{\scriptstyle{A}}$ $\stackrel{\Delta}{\longrightarrow}$ $\rightarrow$ $\exists$ $\in\bigcup_{\varnothing}$ $\nabla_{\mathsf{Z}}\mathsf{S}$ $\Downarrow\hookrightarrow$ |  |  |  |
|--------------|--|----------------------------------------------------------------------------------------------------|--|--|--|
|              |  | $x_1 r_{1y}^2$ $(a+b)$ $\frac{3}{4} \sqrt[3]{\frac{1}{4}}$ $\int f(x)$ $\sum r_{y}^2$ $\prod_{\bar{x}} \bigcup_{\bar{x}} \left(\frac{1}{4}\right)$ $\int_{\bar{x}} \overline{dx}$ $\frac{dx}{dx}$ $\frac{x}{\bar{x}} \overline{p}$ $\Delta ABC$                                                                                                    |  |  |  |
| $\lceil$ ( ) |  |                                                                                                    |  |  |  |
|              |  |                                                                                                    |  |  |  |
|              |  |                                                                                                    |  |  |  |
|              |  |                                                                                                    |  |  |  |
|              |  |                                                                                                    |  |  |  |
|              |  |                                                                                                    |  |  |  |
|              |  |                                                                                                    |  |  |  |

Gambar 3. 12. Tampilan *Equation Editor*

7. Setelah itu, tuliskan persamaan soal . Pada contoh soal menggunakan persamaan polinom orde 2. Pangkat dua dapat ditemukan pada bagian *Subscript dan Superscript*. Pilihlah *superscript* untuk membuat pangkat. Persamaan pada soal akan seperti ditunjukkan pada Gambar 3.13. berikut.

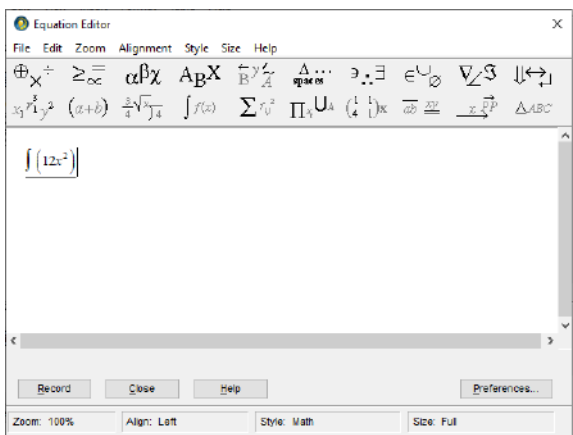

Gambar 3. 13. Tampilan Equation Editor

- 8. Pada Contoh 3.3 pilihan jawaban merupakan persamaan polinom, lakukanlah hal yang sama pada bagian pilihan jawaban.
- 9. Pengaturan jumlah jawaban dalam soal *multiple choice* dengan memilih pada menu *Choices*. Seperti pada Contoh 3.3 jumlah pilihan jawaban ada lima maka pilih lima pada menu *Choices*.
- 10. Pengaturan jumlah kolom pada soal *multiple choice* dengan memilih pada menu *Columns*. Pada contoh soal ini menggunakan dua kolom, maka pilih dua pada bagian *Columns*.
- 11. Pilihan jawaban dapat ditentukan dengan menandai *radio button* pada jawaban yang benar atau dengan memilih jawaban yang benar pada bagian *Answer*. Hal ini ditunjukkan pada Gambar 3.14. berikut.

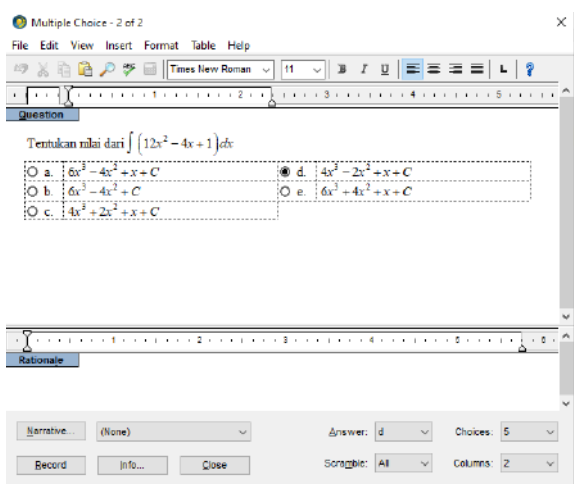

Gambar 3. 14. Tampilan *Multiple Choice*

12. Jika sudah selesai mengedit soal dan jawaban dilanjutkan dengan menekan tombol *Record*, maka soal akan tersimpan. Setelah itu, akan muncul tampilan seperti ditunjukkan pada Gambar 3.15. berikut.

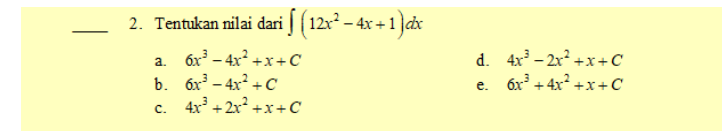

Gambar 3.11 Tampilan Soal dengan Persamaan Matematis

13. Beberapa soal yang sudah dibuat dapat disimpan. Penyimpanan perlu dilakukan untuk mencegah kehilangan data. Langkah penyimpanan melalui menu *File* kemudian *Save* atau dengan mengklik *icon* pada *toolbar*.

#### **ExamView Import Utility**

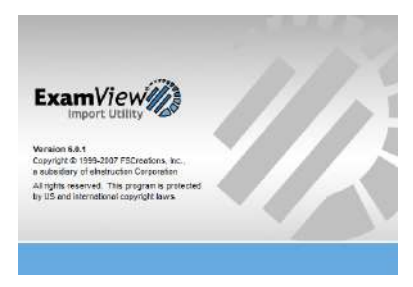

Gambar 4. 1. ExamView Import Utility

ExamView Import Utility merupakan *tools* yang ada pada ExamView *package*. Kegunaan dari ExamView Import Utility adalah untuk memudahkan dalam melakukan *import* soal ujian menjadi bank soal dari *file* RTF (*Rich Text Format*) tanpa perlu menuliskan soal ujian satu persatu pada ExamView Test Builder. Langkah-langkah yang perlu dilakukan untuk menggunakan *tools* ini adalah sebagai berikut.

- 1. Simpan *file* soal ujian yang sudah kita tuliskan dalam bentuk *document* atau Microsoft Word. Setelah itu, simpan *file* tersebut ke dalam format \*.rtf.
- 2. Penulisan soal ujian perlu diperhatikan sebagai seperti menuliskan soal, nomor soal dan jawaban. Sebagai contoh berikut ini adalah contoh penulisan soal ujian tipe *multiple choice*. Seperti ditunjukkan pada Gambar 4.2 berikut.

```
Multiple Choice
1. Sebuah sistem dapat dibedakan karakteristiknya menurut parameter,
  kecuali:
A. Batasan System
B. Komponen Sistem dan Interaksinya
C. Lingkungan System
D. Kompleksitas System
E. Nilai System
ANS: D
2. Dari beberapa jenis pemodelan berikut, mana yang paling sederhana
  komplesitasnya?
A. Matemathical Model
B. ANN Model
C. Fuzzy Model
D. Continues Model
E. Diskret Model
ANS: A
```
Gambar 4. 2. Contoh Penulisan *Multiple Choice*

3. Apabila mengalami kesulitan dan ExamView Import Utility tidak dapat membaca *file* rtf yang sudah tersimpan. Ulangi menyimpan dokumen dalam format \*.doc atau Document Word 97-2003. Kemudian baru disimpan kembali dalam format rtf. Setelah itu, klik simpan. Seperti ditunjukkan pada Gambar 4.3.

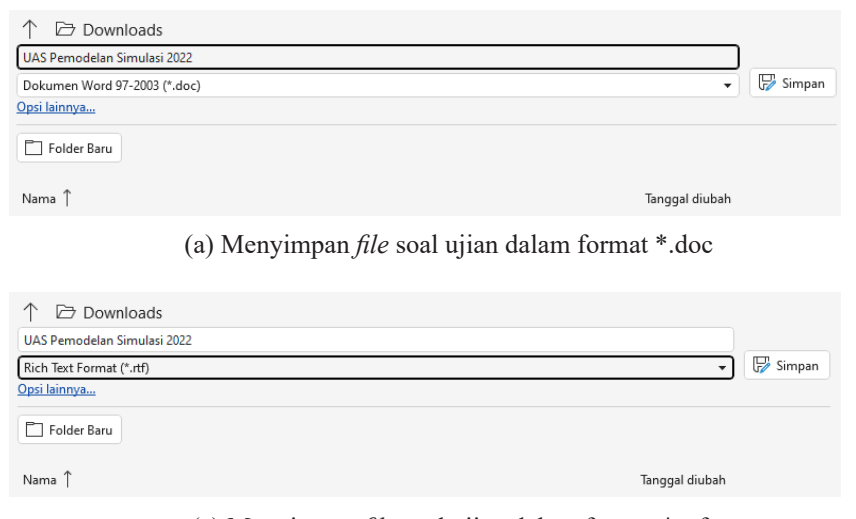

(a) Menyimpan *file* soal ujian dalam format \*.rtf Gambar 4. 3. Menyimpan *file* dalam format Doc

- 4. Langkah berikutnya adalah mengatur *directory file* rtf yang sebelumnya disimpan dan kemudian mengatur *directory* folder penyimpanan bank soal. Folder bisa diatur dalam satu folder yang sama ataupun berbeda.
- 5. Kemudian pilih *file* dan tekan *select* yang tombolnya pada bagian atas. Maka akan seperti tampilan pada Gambar 4.4. Setelah itu, tekan berikutnya atau *next*.

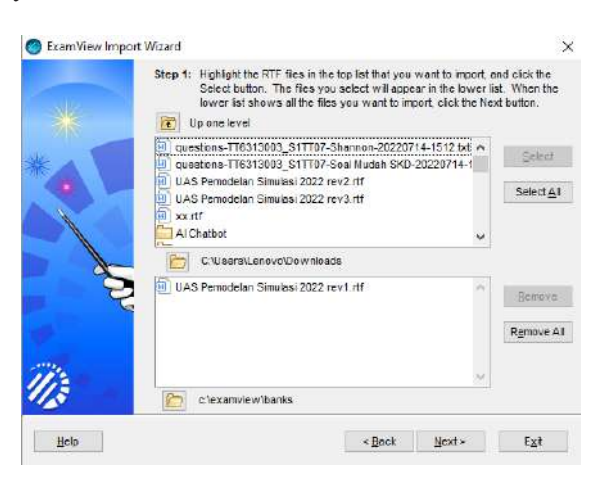

Gambar 4. 4. Membuka *file* rtf

- 6. Setelah itu, ExamView Import Wizard akan membaca *file* soal ujian yang sudah dibuat. Apabila terjadi kesalahan atau *error* perlu diperiksa kembali penulisan soal ujiannya apakah sudah sesuai baik soal, nomor soal, dan jawaban.
- 7. Setelah tidak ada kesalahan *error*, maka akan muncul tampilan seperti yang ditunjukkan pada Gambar 4.5. Kemudian soal ujian akan disimpan dalam format \*.bnk.

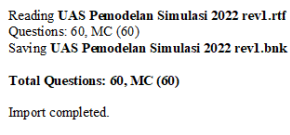

Gambar 4. 5. Membaca Soal Ujian dengan ExamView Import Wizard

8. Setelah itu, buka folder *directory* penyimpanan bank soal yang sudah ditentukan tadi pada langkah 5. Hal ini ditunjukkan pada Gambar 4.6.

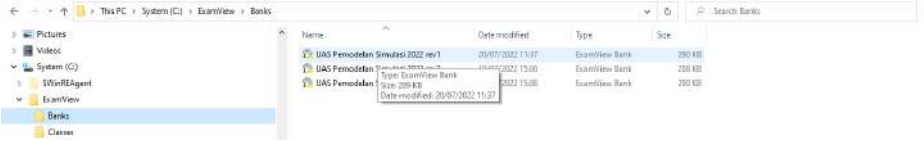

Gambar 4. 6. Folder Penyimpanan Bank Soal

9. Pada *file* yang dituju tekan dua kali maka *file* akan terbuka pada Examvie Test Builder. Hal ini ditunjukkan pada Gambar 4.7.

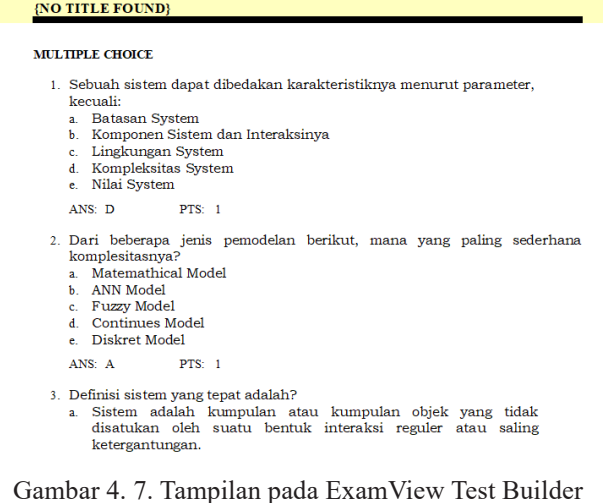

- 10. Pengeditan soal dapat dilakukan sama seperti pada penjelasan awal mengenai pembuatan soal ujian.
- 11. Sebagai contoh pengeditan pada bagian judul soal. Pertama sorot bagian judul soal kemudian tekan edit yang ada pada bagian kiri bawah. Sesuaikan judul soal dengan kebutuhan, hasil pengeditan judul dapat dilihat pada Gambar 4.8.

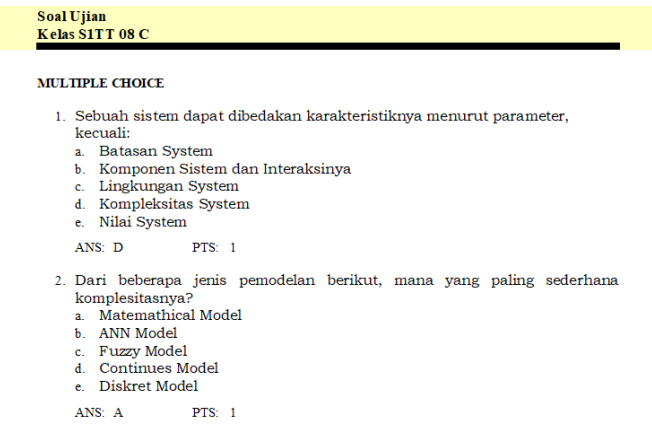

Gambar 4. 8. Tampilan setelah Pengeditan Judul Soal Ujian

## **MEMBUAT BANK SOAL**

Gabungan soal tes yang sudah dibuat dapat dikelompokkan dalam satu soal. Namun, harus diubah dulu ke bentuk *Question Bank*.

#### **A. Membuat Question Bank dari Soal Tes yang Sudah Dibuat (***Scratch***)**

1. Soal tes yang telah dibuat sebelumnya dibuka terlebih dahulu. Sebagai contoh soal ujian yang telah dibuat ditunjukkan dalam Gambar 5.1.

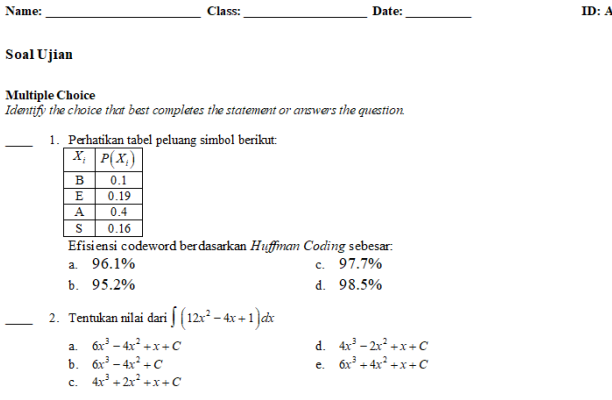

Gambar 5. 1. Soal ujian yang telah dibuat

2. Soal ujian atau *scratch* diubah menjadi *Question Bank.* Perubahan dapat dilakukan dengan menekan tombol *file* kemudian pilih *export* dan pilih ExamView Question Bank. Hal ini ditunjukkan pada Gambar 5.2.

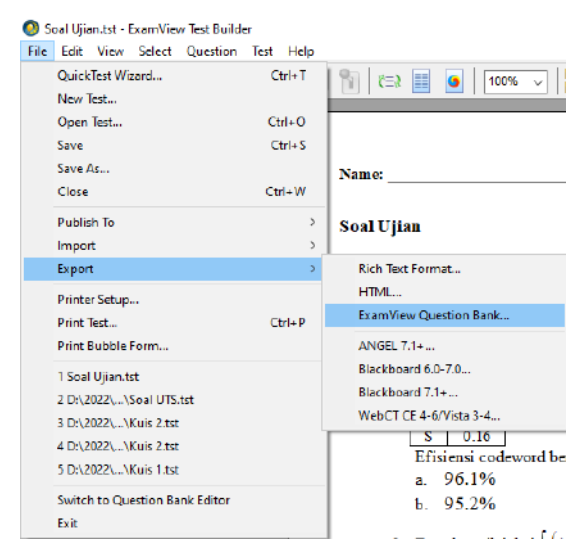

Gambar 5. 2. Soal di-*export* ke dalam ExamView Question Bank

3. Beri penamaan *file* dari *Question Bank* yang dibuat, misal "Soal Ujian". Kemudian tekan *Save*.

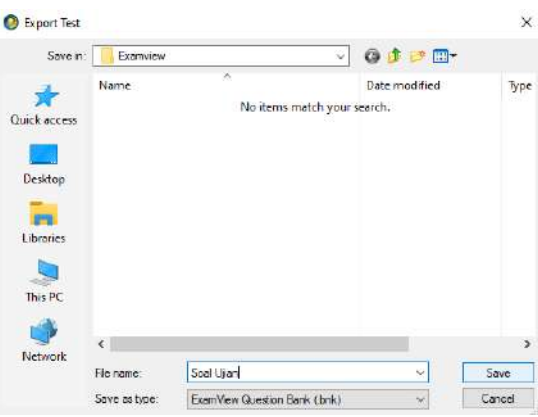

Gambar 5. 3. Tampilan *file* sebelum disimpan

#### **B. Menggabungkan Soal-Soal Ujian**

1. Soal-soal ujian yang sudah diekspor ke dalam bentuk *Question Bank*. Kemudian pilih menu *File* selanjutnya *Quick Test Wizard*. Hal ini ditunjukkan pada Gambar 5.4.

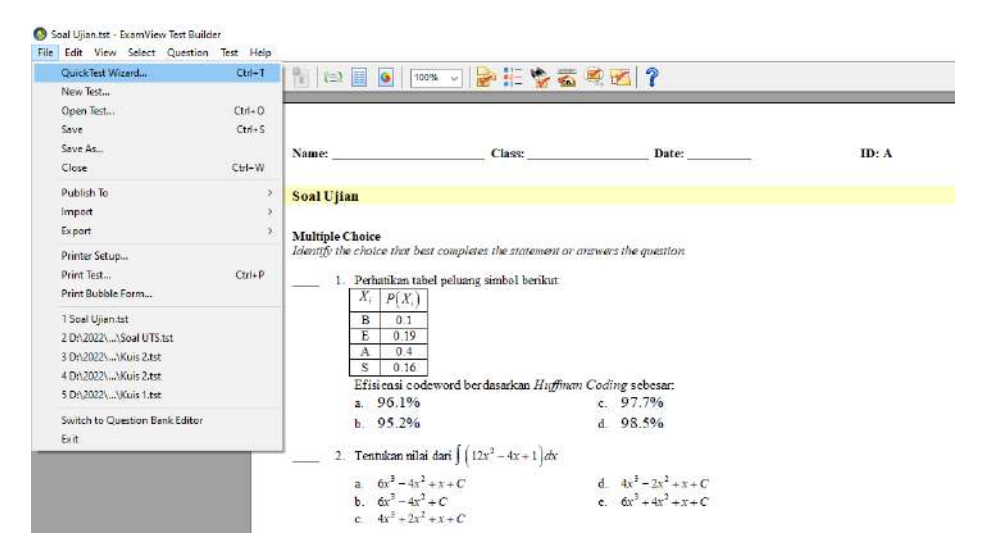

Gambar 5. 4. Beberapa soal digabungkan melalui Quick Test Wizard

2. Tuliskan nama *file* hasil penggabungan soal ujian pada kolom *Test Tittle*. Misal "UAS". Kemudian tekan *Next*.

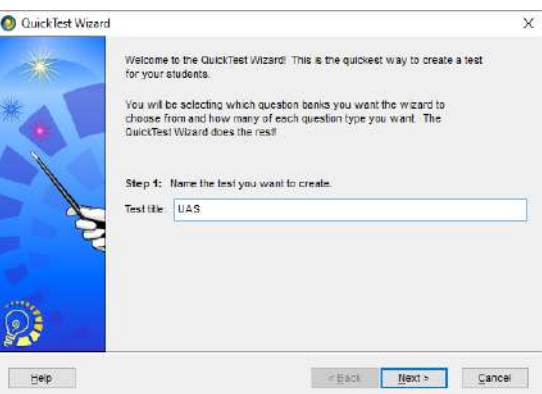

Gambar 5. 5. Window Quick Test Wizard

3. Pilih *Question Bank* yang berisi soal yang akan digabungkan. Lalu klik *Select*. Kemudian tekan *Next*.

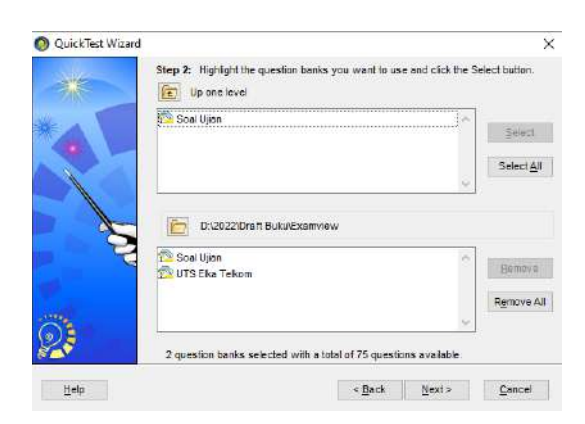

Gambar 5. 6. Memilih Question Bank yang akan digabung

1. Langkah selanjutnya menentukan jumlah jenis soal yang akan ditampilkan dalam satu soal ujian. Masukkan jumlah soal yang akan ditampilkan atau klik *Select All.* Jika sudah selesai tekan *Next.* Tampilan dapat dilihat pada Gambar 5.7.

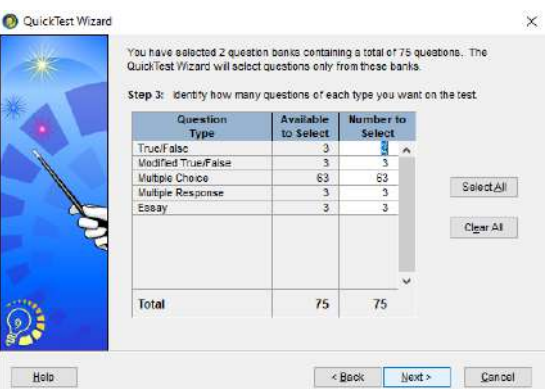

Gambar 5. 7. Masukkan berapa jumlah jenis soal yang akan ditampilkan

4. Apabila tidak ada perubahan tekan *Finish*. Tampilan akan menjadi seperti ditunjukkan pada Gambar 5.8. Namun jika masih ada soal yang perlu diperbaiki dapat menekan menu *Back* untuk kembali dan memperbaiki Bank Soal terlebih dahulu.

|            | Name: Class: Date:                                                                                                    |  | ID: A |
|------------|----------------------------------------------------------------------------------------------------|--|-------|
| <b>UAS</b> |                                                                                                    |  |       |
|            | <b>Multiple Choice</b><br>Identify the choice that best completes the statement or answers the question.<br>1. Sebuah sistem dapat dibedakan karakteristiknya menurut parameter, kecuali:<br>a. Batasan System<br>b. Komponen Sistem dan Interaksinya<br>c. Lingkungan System<br>d. Kompleksitas System<br>e. Nilai System |  |       |
|            | 2. Dari beberapa jenis pemodelan berikut, mana yang paling sederhana<br>komplesitasnya?<br>a. Matemathical Model<br>b. ANN Model<br>c. Fuzzy Model<br>d. Continues Model<br>e Diskret Model                                                                                                    |  |       |

Gambar 5. 8. Tampilan Soal

5. Soal hasil penggabungan dipilih secara acak oleh sistem, jika terdapat soal yang ingin diubah atau ditambahkan dapat menggunakan fitur dalam menu *Select While Viewing* seperti ditunjukkan pada Gambar 5.9.

| Name:                                                          | Cl <sub>ABC</sub>                                                                                                    | Date:                                                                                                    | ID: A |  |
|----------------------------------------------------------------|----------------------------------------------------------------------------------------------------|----------------------------------------------------------------------------------------------------|-------|--|
| UAS                                                            |                                                                                                    |                                                                                                    |       |  |
| Multiple Choice<br>e Nilai System                              | Identify the choice that best completes the statement or answers the question.<br>a Batasan System<br>b. Komponen Sistem dan Interaksinya<br>c Lingkungan System<br>d. Kompleksitas System | Sebuah sistem dapat dibedakan karakteristiknya menurut parameter, kecuali:                                            |       |  |
| komplesitasnya?<br>ANN Model<br>Fuzzy Model<br>e Diskret Model | Matemathical Model<br>Continues Model                                                                                                    | 2. Dari beberapa jenis pemodelan berikut, mana yang paling sederhana                                                  |       |  |
|                                                                | 3. Definisi sistem yang tepat adalah?<br>ketergantungan.                                                                                                    | a. Sistem adalah kumpulan atau kumpulan objek yang tidak<br>disatukan oleh suatu bentuk interaksi reguler atau saling |       |  |

Gambar 5. 9. Menu Select While Viewing

6. Langkah berikutnya pilih nama bank soal yang akan digunakan untuk menambahkan soal. Setelah itu, tekan *Select* pada bank soal yang akan ditambahkan. Apabila sudah kemudian tekan *Next*.

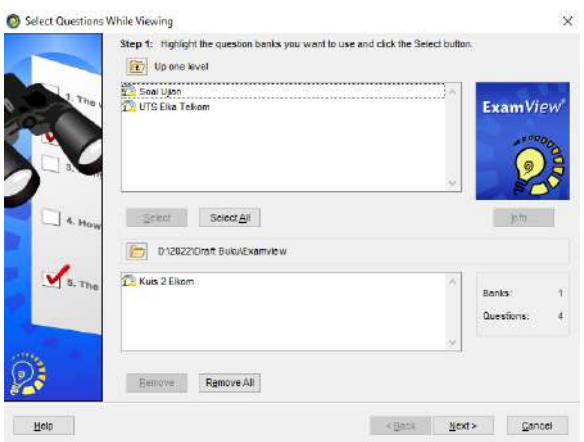

Gambar 5. 10. Pemilihan bank soal

7. Pilih soal dengan memberikan atau menghilangkan tanda **√** pada kotak yang terdapat di sebelah kiri soal. Penjelasannya dapat dilihat pada Gambar 11.

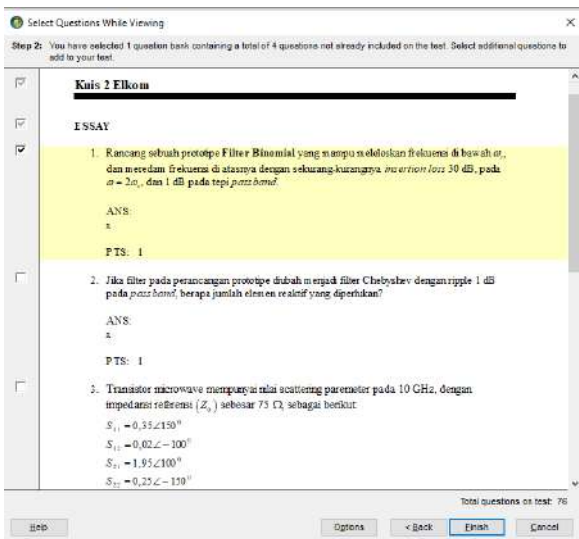

Gambar 5. 11. Tampilan Window Select Question While Viewing

8. Apabila sudah selesai menambahkan soal yang diinginkan, maka tekan *Finish* setelah melakukan perubahan. Penjelasannya dapat dilihat dalam Gambar 5.12.

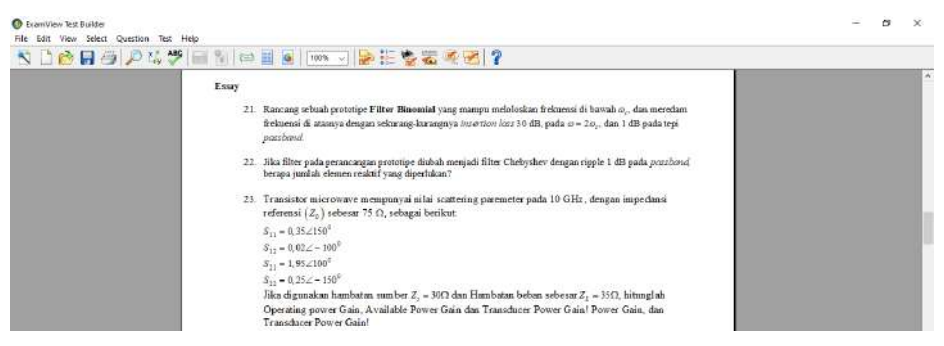

Gambar 5. 12. Tampilan setelah ditambahkan soal esai

# **EXPORT BANK SOAL KE DALAM FORMAT BLACKBOARD**

Kebutuhan penyusunan bank soal menggunakan ExamView dapat disesuaikan dengan tipe ujian baik itu secara *offline* ataupun *online*. Jika menghendaki bentuk tes *offline* bank soal yang sudah dibuat dapat langsung dicetak. Sedangkan untuk kebutuhan tes *online* maka perlu dilakukan *export* dalam bentuk *blackboard*. Bentuk *blackboard* ini dapat diintegrasikan dengan Moodle sehingga bank soal dapat ditampilkan pada *Learning Management System* (LMS). Berikut ini akan dijelaskan langkah-langkah export bank soal yang dibuat menjadi *blackboard*.

- Langkah 1 : Buka terlebih dahulu bank soal yang sudah dibuat pada ExamView Test Generator.
- Langkah 2 : Setelah *file* terbuka arahkan kursor ke arah tab *file* kemudian *export* dan pilih *blackboard*

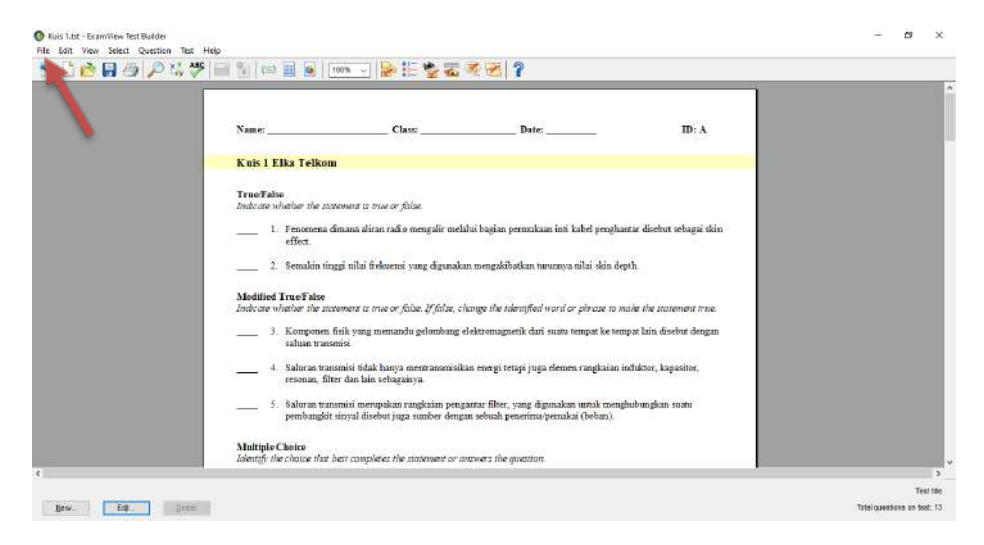

Gambar 5. 13. Membuka *File* Soal

| QuickTest Wizard<br>New Test                                                                                                    | $C21-7$                             | □目9   100% >   2 : 上学石原因 ?                                                                                                    |        |                                                                                                    |       |  |
|----------------------------------------------------------------------------------------------------|-------------------------------------|----------------------------------------------------------------------------------------------------|--------|----------------------------------------------------------------------------------------------------|-------|--|
| <b>Cpen Test</b><br>Save<br>Save As.<br>Close                                                                                           | $\zeta$ trl+0<br>$Cot-S$<br>$Cth-W$ |                                                                                                    | Class: | Date:                                                                                                    | ID: A |  |
| Publish In<br>Import                                                                                                    |                                     | <b>s 1 Elks Telkom</b>                                                                                                    |        |                                                                                                    |       |  |
| Ergort<br>Printer Setud<br>Print Test.<br>Print Buirble Form.                                                                           | $Ctrl - F$                          | Kich Test Format<br>HTML.<br>ExamView Question Bank<br>ANGEL 7.1-                                                                                                    | Kse.   | mengalir melalui başian permulsaan inti kabel penghantar disebut sebagai skin                                                                                                    |       |  |
| 1 Kuis 1.tit<br>2 Soul LTS fst<br>3 BA2022L. AKuis 1.tst<br>4 DA2021L. \Post Test Prak Daskom.tst<br>5 DOZ077  APost Tech Pook PSWD.tst |                                     | Blackboard 6.0-7.0.<br>Blackboard 7.1-<br>WebCTCE4-6/Vista 3-4.<br>ified TrueTabe<br>ate whether the statement is true or false. If false, change the telentified word or phrase to make the statement true. |        | yang digunakan mengakibatkan tururawa nilai skin depth.                                                                                                    |       |  |
| Switch to Question Bank Editor<br>Exit                                                                                                  |                                     | salnan transmisi.<br>resonan. filter dan lain sebastainya.                                                                                                    |        | 3. Komponen fisik yang memandu gelombang elektromagnetik dari suatu tempat ke tempat lain disebut dengan<br>4. Saluran transmisi tidak hanya mentranamisikan energi tetapi juga elemen rangkaian induktor, kapasitor,<br>$5$ . Saluran transmisi merupakan rangkaian pengantar filter, yang digunakan untuk menghubungkan suatu pembangkit sinyal disebut juga sunber dengan sebuah penerima/pemakai (beban). |       |  |

Gambar 5. 14. Melakukan *Export File* Soal

Jenis *blackboard* yang bisa digunakan adalah Blackboard 6.0-7.0... dan Blackboard 7.1+.... Pada contoh kali ini jenis yang dipilih adalah Balckboard 7.1+..., akan tetapi jika menghendaki Blackboard 6.7-7.0... dapat juga dipergunakan dan diintegrasikan dengan Moodle.

Langkah 3 : Menyimpan *file blackboard*

| Name:                                | <b>C</b> Export Tott   | <b>Class</b> :                         | <b>Date:</b>                                                                  |                                                              | $\times$                    | ID: A      |  |
|--------------------------------------|------------------------|----------------------------------------|-------------------------------------------------------------------------------|--------------------------------------------------------------|-----------------------------|------------|--|
|                                      |                        |                                        |                                                                               |                                                              |                             |            |  |
| Kuis 1 Elka T                        | Save in:               | <b>Bia Telivan</b>                     | ×                                                                             | 00回                                                          |                             |            |  |
| <b>TrueFalse</b><br>Indicate whather | <b>Chick access</b>    | Name<br><b>LE</b> File<br>Kuis 1 edit  | w                                                                             | <b>Date modified</b><br>13/03/2022 15:00<br>18/04/2022 10:21 | Type<br>WinR<br><b>WinR</b> |            |  |
| 1. Feno<br>effec                     | Denktop                | <b>REKURT</b><br>Opershort<br>Soal UTS |                                                                               | 13/04/2022 13:56<br>13/03/2022 15:05<br>11/05/2022 18:57     | WoR<br>WeR<br>WinR          | haasi skin |  |
| 2. Sema<br><b>Modified TrueT</b>     | <b>PV</b><br>Libraries |                                        |                                                                               |                                                              |                             |            |  |
| Indicate whether                     |                        |                                        |                                                                               |                                                              |                             | jent true. |  |
| 3. Kom<br>salua                      | This PC                | $<$ 11                                 |                                                                               |                                                              |                             | in dengan  |  |
| 4. Salut<br>reson                    | Network                | Fle name:                              | Kan 15                                                                        |                                                              | Sere                        | din.       |  |
|                                      |                        | Save as type:                          | Blackboard 7.1+ (mp)                                                          |                                                              | Cancel                      |            |  |
| 5. Salur                             |                        |                                        | pembangkit sinyai disebut juga sumber dengan senuan penentus pemakai (benan). |                                                              |                             | ian        |  |

Gambar 5. 15. Menyimpan *File* Soal Format \*.zip

Penyimpanan bank soal ke dalam *blackboard* dengan mengetikkan nama *file* pada menu *file name* kemudian klik *Save* atau simpan. *File* bank soal dalam format *blackboard* ini dapat disimpan pada folder tertentu agar kita mudah untuk menemukannya. *File* yang sudah tersimpan selanjutnya dapat kita *import* pada LMS. Penjelasan mengenai langkahlangkah *Export* ke LMS akan dijelaskan selanjutnya.

### **IMPORT BANK SOAL KE DALAM LMS**

Bank soal yang telah tersimpan pada format *blackboard* akan menjadi bentuk *file* \*.rar, *file* ini dapat kita *import* ke dalam *Learning Management System* (LMS) yang kita miliki. Penjelasan mengenai langkah-langkah akan dibahas sebagai berikut.

Langkah 1 : Membuka LMS yang kita miliki

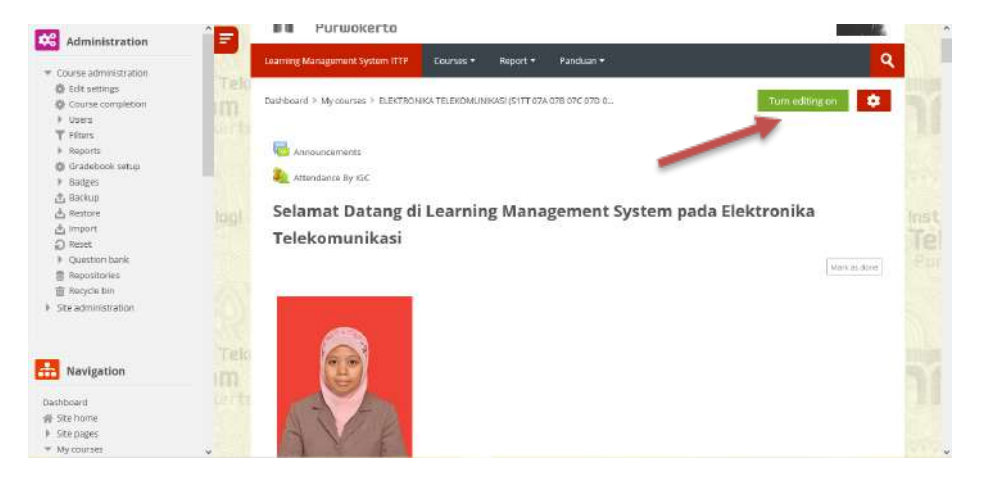

Gambar 6. 1. Membuka LMS

Sebagai contoh saya masuk ke LMS institusi kemudian menekan tombol editing pada posisi menyala atau *on*.

Langkah 2 : Pada bagian *Question bank* klik menu *import* sehingga tampilan akan menjadi seperti pada gambar.

| $+0 -$<br>* Course administration<br><b>O</b> Edit settings<br>& Course completion                                            | Questions<br>Tel                   | Catagories<br><b>Booint</b><br><b>Jimport</b><br>Import questions from file $^{\circ}$                                                                                                    |                |
|----------------------------------------------------------------------------------------------------|------------------------------------|----------------------------------------------------------------------------------------------------|----------------|
| Users<br><b>T</b> Fitters<br><b>A</b> Reports<br>@ Gradebook setup                                                            | - File format                      | P. Expand all                                                                                                    |                |
| <b>Sadges</b><br>击 Backup<br>A Restore<br>di Import<br>2) Reset<br>* Question bank<br># Questions<br># Categories<br>* Import | $\bullet$<br>togl                  | O Alken format<br>O Blackboard C<br>Embedded answers (Cloze)<br>O.<br>O Examview <sup>C</sup><br>O GIFT format (D)<br>O Missing word format<br>O Moodle XML format<br>$O$ WebCT format $O$ | <sub>ret</sub> |
| » Export<br>图 Repositories<br><b>直 Recycle bin.</b>                                                                           | General<br>Tek                     |                                                                                                    |                |
| Sto administration                                                                                                    | m                                  | - Import questions from file                                                                                                    |                |
| Navigation<br>$2.8 -$                                                                                                    | <b>COTT</b><br>Import <sup>9</sup> | Choose a file<br>Maximum size for new files: 64MB                                                                                                    |                |

Gambar 6. 2. Membuka menu import pada Question Bank

Langkah 3 : memilih *file* format yang akan kita *import* dalam *Question Bank* yaitu dengan memilih format *blackboard*.

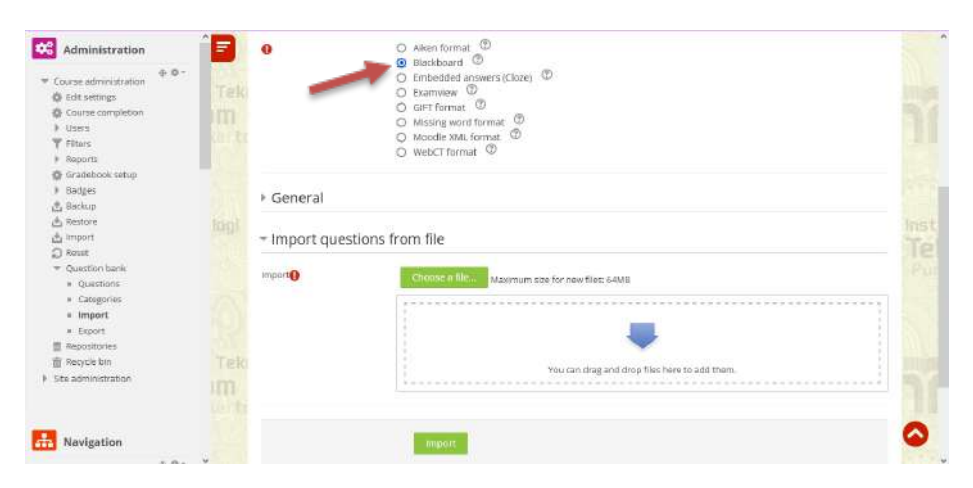

Gambar 6. 3. Mengimpor *file blackboard*

*File blackboard* yang akan di-*import* dapat dimasukkan melalui menu *choose a file* ataupun *drag and drop*. Setelah *file* dipilih kemudian klik *import*.

Langkah 4 : Setelah diklik menu *import* maka soal-soal akan didapatkan tampilan seperti pada Gambar 6.4 berikut. Kemudian klik menu *Continue* maka soal-soal akan di-*import* seluruhnya ke LMS. Seluruh *file* yang ada pada soal baik berupa *text*, gambar

atau persamaan beserta kunci jawaban akan terimpor semua ke dalam LMS.

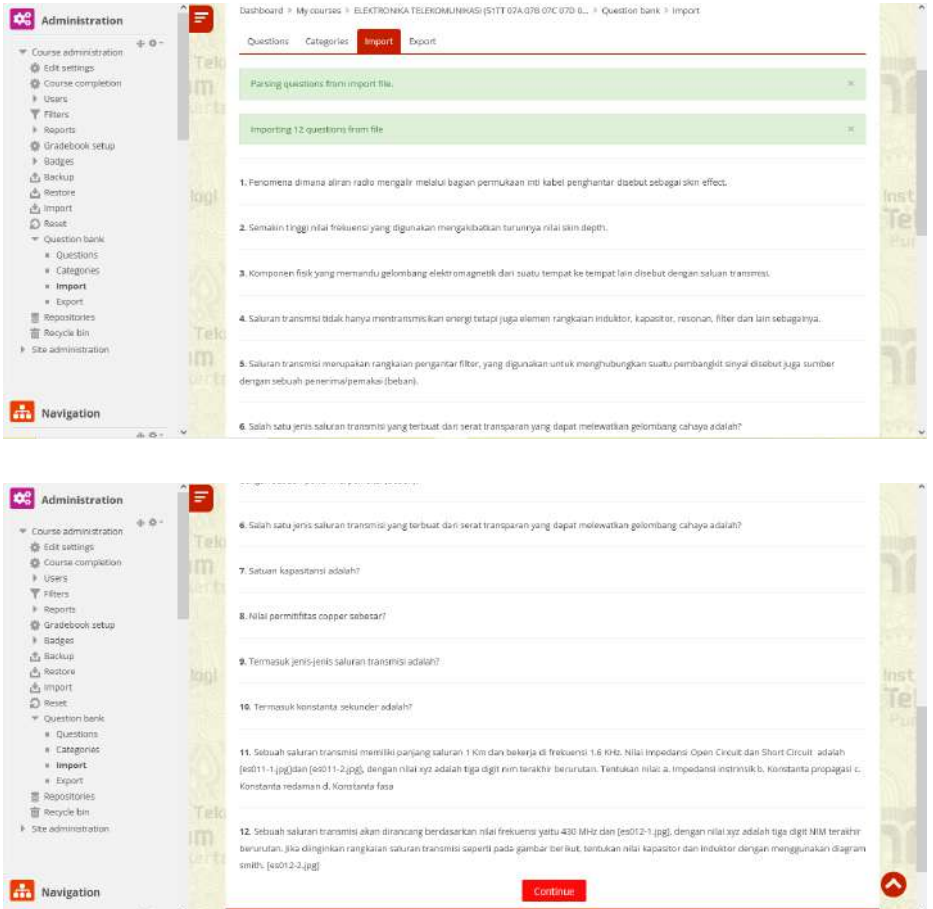

Gambar 6. 4. Impor *File* Soal-Soal

*File* yang berisi soal-soal apabila sudah diimpor sudah tersimpan dalam LMS. Kemudian muncul pertanyaan bagaimana cara menampilkannya pada folder Kuis 1 yang kita buat tadi. Langkah-langkahnya akan dijelaskan sebagai berikut.

Langkah 1 : Buka folder Kuis 1 yang sudah kita buat sebelumnya dan pilih menu edit kuis

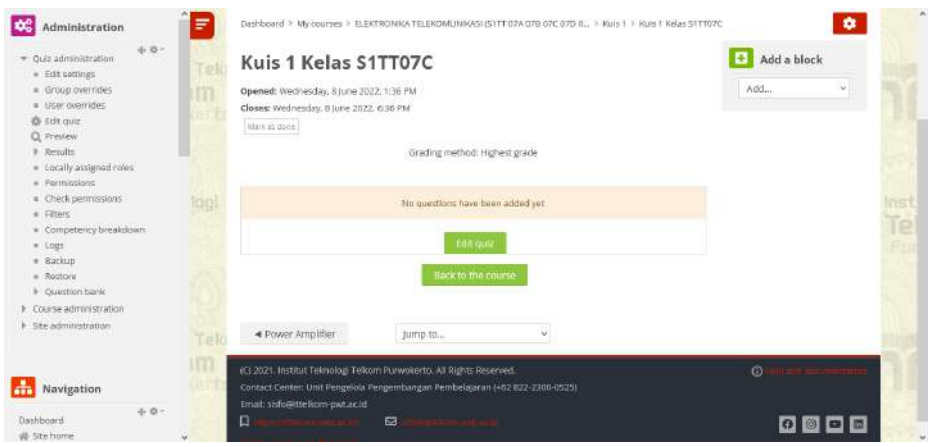

Gambar 6. 5. Memasukkan soal pada folder kuis

Langkah 2 : Tampilan akan menjadi seperti pada Gambar 6.6. Setelah itu klik menu *add* kemudian tambahkan *random question*.

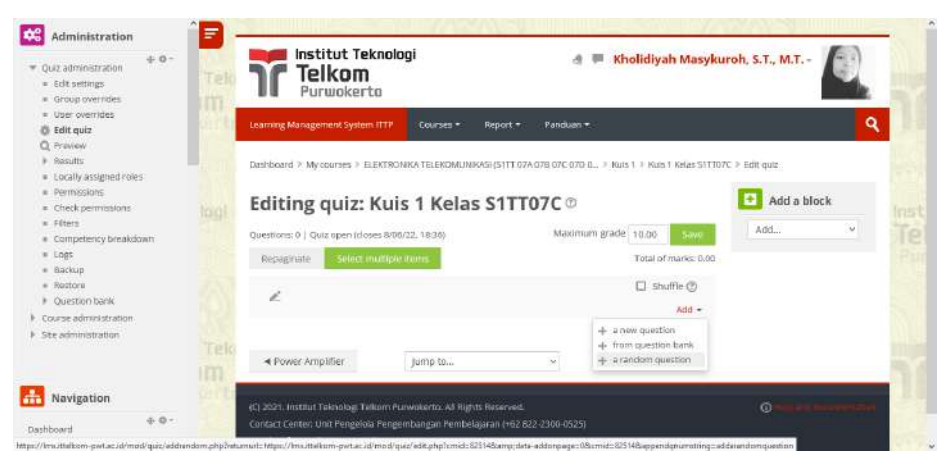

Gambar 6. 6. Menambahkan random question

Langkah 3 : Kemudian pada menu *Category* pilih *file blackboard* yang tadi sudah kita simpan pada *Question Bank*.

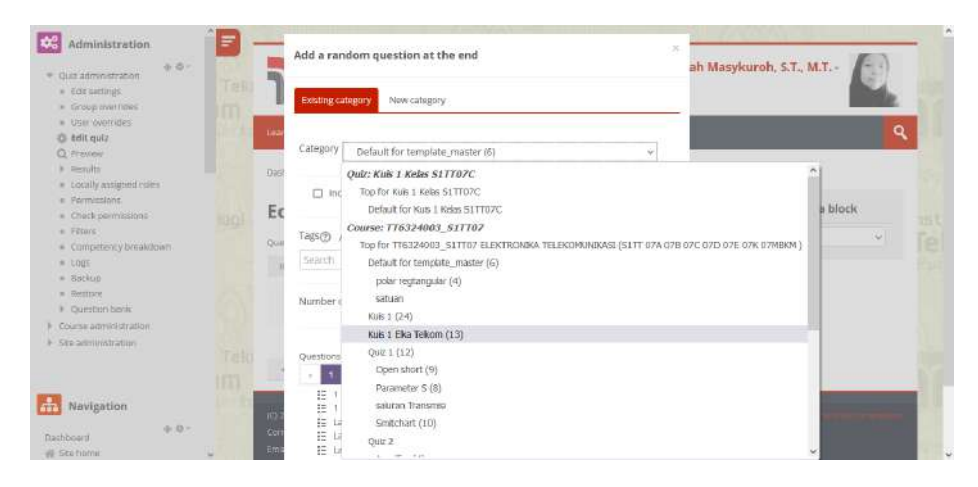

Gambar 6. 7. Menu *category* pada *Question Bank*

Langkah 4 : Setelah menentukan kategorinya kita perlu menentukan jumlah soal yang akan dimasukkan dalam Kuis 1 yang sudah kita buat. Pada contoh ini saya memilih 13 soal untuk saya masukkan dalam soal Kuis 1. Setelah menentukan jumlah soal kita klik pilihan *Add Random Question* pada bagian kiri bawah.

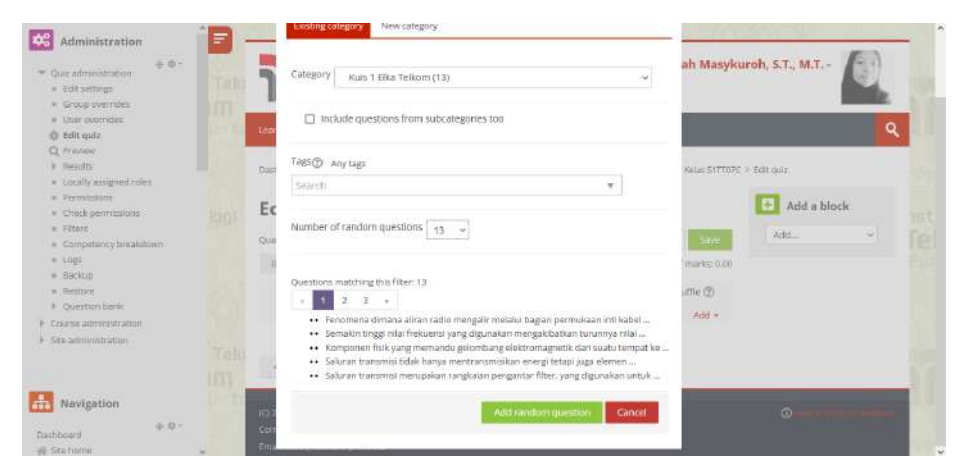

Gambar 6. 8. Add random question

Langkah 5 : Setelah ditambahkan maka selanjutnya kita bisa atur jumlah tampilan yang akan terlihat pada tiap halaman soal dengan mengklik tombol *repaginate*. Pada contoh ini saya atur menjadi 5 soal perhalaman. Maka tampilan akan seperti pada Gambar 6.9.

#### **CC** Administration Repaginate  $\left| \frac{1}{2} \right|$  Add a block Ec · Quiz administrati  $= 6.01 \text{ setup}$ <br> $= 6.000 \text{ week}$ Repaginate with Add questions per page  $\circledcirc$ - Chier coming Unlimited O tell quia  $\begin{aligned} \mathsf{Q} \text{ process} \\ \text{# results} \\ \text{# (qcally)} \\ \text{# (qcally)} \end{aligned}$ El shume@ S. Add p<sub>age</sub> 1 \* Permasi<br>\* Sturkpe  $\stackrel{\scriptstyle \bigcirc}{\scriptstyle \bigcirc} \otimes R_2$  $+1$  $0 x$  $1.062$ 亩  $=$   $20005$ Ann -.<br>Page 2  $=$  Camp  $+100n$  $\alpha \times$  $m \geq$ · Lign iù  $\begin{aligned} \text{#} & \quad \text{B}(\text{Nip}) \\ \text{#} & \quad \text{E}{\text{minim}} \\ \text{#} & \quad \text{D}{\text{subminim}} \\ \text{#} & \quad \text{D}{\text{subminim}} \end{aligned}$  $\mu_{\rm PBH,2}$ Add  $x + 100 + 10$ a x  $X.00 \times$ P Course administrat ü ana. Page 4 L. Chr. Seminamurluv 12  $+ 4001$  $Q: X$ 1.00% 用  $13$ bby.  $\mu_{\rm H2N}$ s  $\overline{M}$ **THE Navigation**  $+ 100$  p  $\mu$  15  $S$  and  $X$   $\Omega$ 良  $\frac{1}{16}$ 400 - $_{\rm{Figure~6}}$ **Uathboard**  $17$ **STAT**

#### Tutorial Pembuatan Soal Ujian Menggunakan Examview

Gambar 6. 9. Mengatur jumlah soal tiap halaman

| <b>Administration</b><br>a an                                        | ₹        | Editing quiz: Kuis 1 Kelas S1TT07C ®                                                           |                                                                 | Add a block     |
|----------------------------------------------------------------------|----------|------------------------------------------------------------------------------------------------|-----------------------------------------------------------------|-----------------|
| $4.0 -$<br>Ouiz administration<br>Edit upttings<br>· Group overrides | Tek      | Questions: 13   Quiz open (closes 8/06/22, 18:36)<br>Repapirate<br>Select multiple items       | Maximum grade 10.00<br>Save<br>Total of marks: 13.00            | Add<br>$\omega$ |
| # User-overrides<br><b>O</b> Edit quiz<br><b>Q</b> Preview           |          | i<br>Page 1                                                                                    | □ Shuffle ①<br>$Add =$                                          |                 |
| Rendts<br>= Locally assigned roles<br>* Formissions                  |          | Random (Kuis 1 Elka Telkom) Des neutoni<br>開<br>Random (Kuis 1 Elka Telkom) (Secondonal        | $Q \times$<br>1.00F<br>$Q \times$<br>1.00F                      |                 |
| · Check permissions<br>* Fitters<br>· Competency breakdown           |          | H<br>Random (Kuis 1 Elka Telkom) (Seguenovy<br>H<br>Random (Kuis 1 Eliu Telicem) decorroro     | $Q \times$<br>1.00 <sup>2</sup><br>$Q \times C$<br>1.09 2       | nst<br>Tel      |
| ₩ 1005<br>· Sackup<br>= Restore                                      |          | H<br>Itandom (Kuis 1 Elka Telkom) (Sedanrom)<br>崇<br>Page 2                                    | $0.36 - 1.00Z$<br>Add =                                         |                 |
| Question bank<br>Course administration                               |          | B. Random (Kuis 1 Elica Telkom) decorrecto<br>÷<br>H<br>Random (Kuis 1 Elka Telkom) (Secondom) | $a \times$<br>1.00 <sub>o</sub><br>$Q \times$<br>$1.00$ $^{8}$  |                 |
| Steadministration                                                    | Telo     | H<br>Random (Kuis 1 Elka Telkom) (Segmmen)<br>H<br>B Random (Kuls 1 Elka Telkom) (Se content   | X, D<br>$1.09$ $\times$<br>$\alpha \times$<br>1.00 <sub>6</sub> |                 |
| <b>Navigation</b>                                                    | Im       | H<br><b>E</b> Random (Kuis 1 Elka Telkom) (Securement)<br>鹽                                    | 1,00.2<br>$\alpha \times$<br>$Ndd =$                            |                 |
| $+ 0 -$<br>Dashboard<br># Stehame                                    | $\omega$ | Page 3<br><b>E. Random (Kuis 1 Elka Telkom) (See Sourcess)</b><br>$1 + 1$                      | $1.00$ $\mu$ <sup>2</sup><br>$Q \times Q$                       |                 |

Gambar 6. 10. Pengaturan Nilai

Langkah 6 : Pada Gambar 6.10 ditunjukkan pada bagian kanan atas bahwa nilai *maximum grade* dan *total marks* tidak sama, maka perlu penyesuaian dan disamakan nilai tersebut. Apabila sudah sesuai maka proses memasukkan soal sudah selesai dan tampilan soal akan tampak seperti ditunjukkan pada Gambar 6.11.

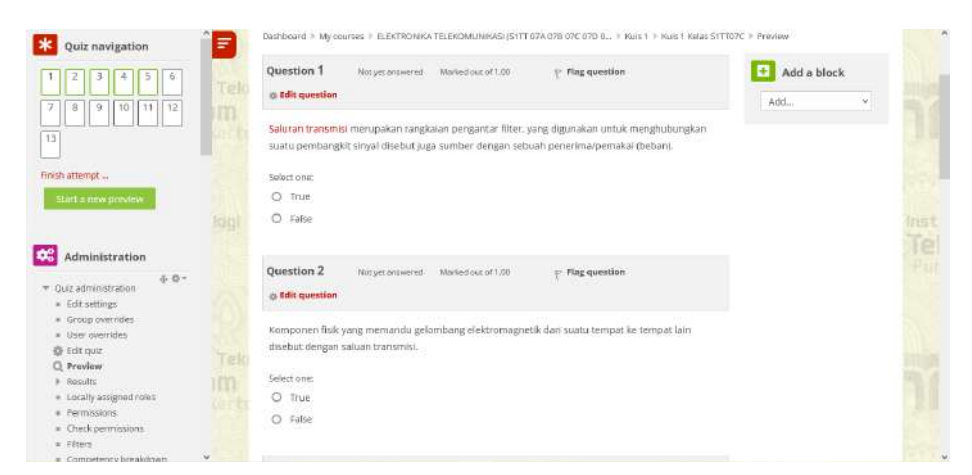

Gambar 6. 11. Tampilan soal Kuis 1

### **MENAMBAHKAN VIDEO BAHAN AJAR**

Salah satu materi yang tersedia adalah materi format video tutorial. Karena video pembelajaran dapat ditonton berulang-ulang oleh siswa, belajar mandiri diharapkan dapat meningkatkan motivasi siswa. Cara menambahkan konten video dalam pelajaran langkah demi langkah:

1. Klik *Add an activity or resource*, lalu pilih *file* untuk memasukkan *file* video dalam format.mp4 seperti ini:

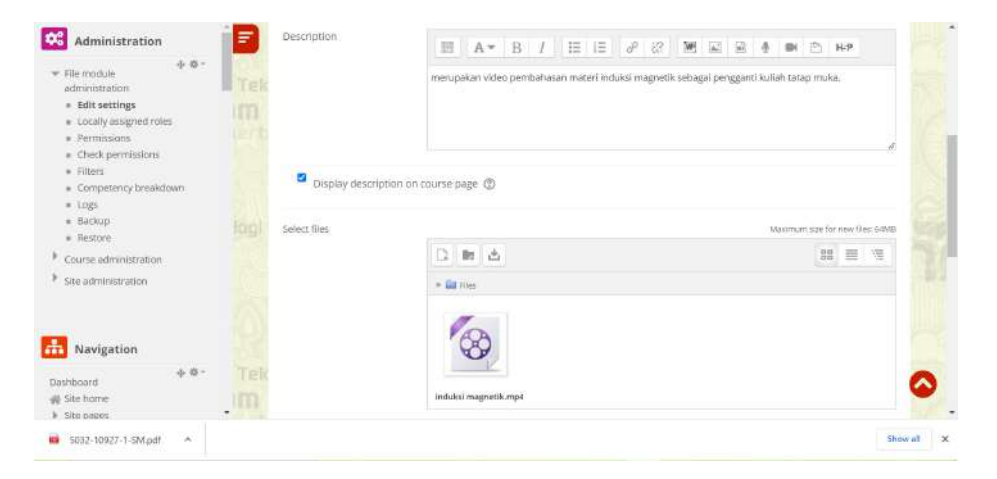

Gambar 6.12 Menambahkan *file* video pembelajaran pada LMS

2. Atau klik *Add an activity or resource*, lalu pilih url untuk memasukkan *link* video yang bisa diakses melalui internet seperti memasukan *link* Youtube atau Gdrive seperti ini:

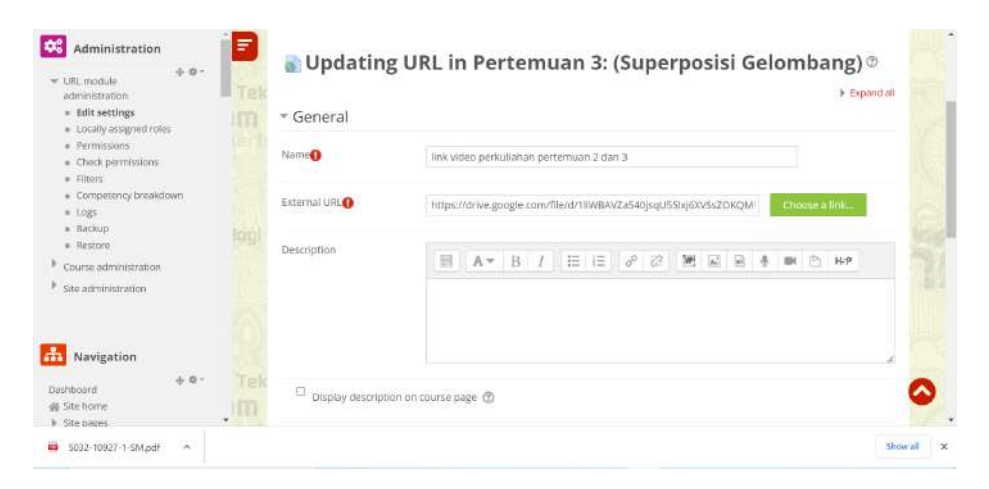

Gambar 6.13 Menambahkan link video pembelajaran pada LMS

# **MEMBUAT RUANG OBROLAN GURU DAN SISWA**

Untuk melakukan pembelajaran tatap muka, Anda perlu membuat ruang obrolan atau diskusi antara siswa dengan siswa dan guru. Ruang obrolan diharapkan dapat meningkatkan pemikiran dan keterampilan utama siswa dalam menangani masalah dan tugas yang diangkat melalui ruang diskusi. Kegiatan mahasiswa dalam forum diskusi dapat dilihat dan direkam secara elektronik melalui jawaban dan komentar mahasiswa terhadap pertanyaan dan tugas yang disajikan dalam forum diskusi. Klik tombol Tambah Aktivitas untuk mulai membuat ruang obrolan. Halaman dengan nama forum diskusi yang Anda tentukan akan muncul, dengan deskripsi ruang obrolan dan ikhtisar aktivitasnya.

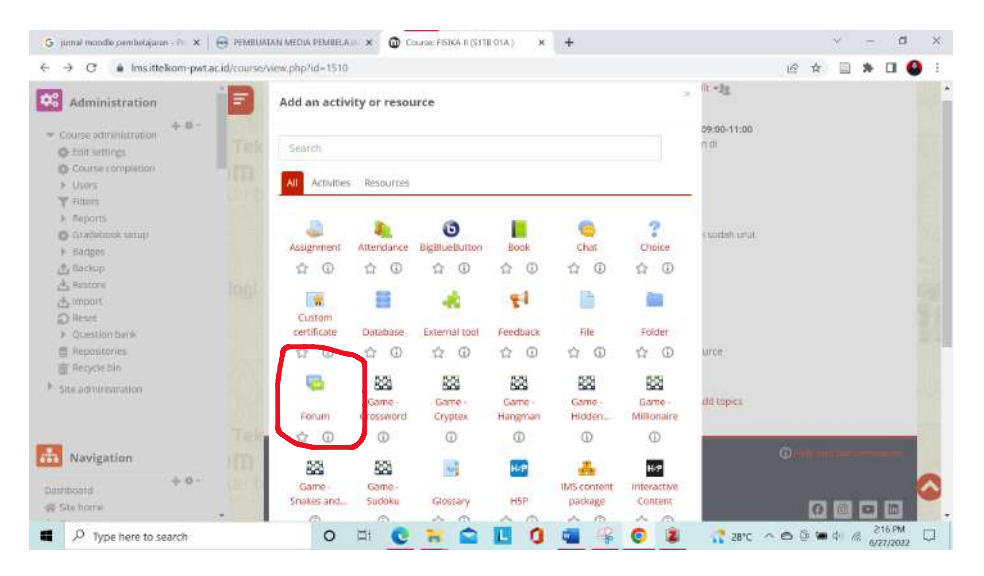

Gambar 6.14 Menambahkan link video pembelajaran pada LMS

### **MENAMBAH KEHADIRAN SISWA**

Daftar kehadiran siswa merupakan komponen utama yang harus ada saat kegiatan belajar mengajar berlangsung. Sebagai Kehadiran siswa pada sebuah Mata Kuliah, tentu sangat penting untuk dicatat dan diberi penghargaan. Sistem Moodle, menyediakan fasilitas *attendance* yang akan mencatat kehadiran siswa pada sebuah Mata Kuliah pada setiap pertemuannya kemudian merekamnya dalam bentuk laporan yang bisa diakses oleh guru maupun siswa (Website, 2020).

Berikut ini langkah langka membuat daftar hadir dengan menggunakan Attendance Activity

- 1. klik *Add an activity or resource*
- 2. Selanjutnya pilih *Attendance* kemudian klik *Add*

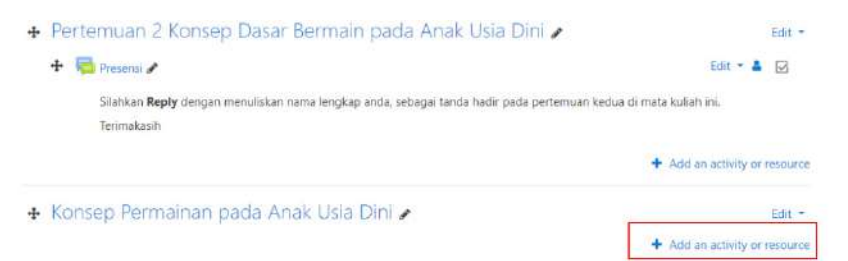

Gambar 6.15 Menambahkan attendance pada LMS

3. Selanjutnya muncul menu untuk pengaturan daftar hadir

| Sessions | Add session  | Report            | Export<br>Status set | Temporary users |                                |   |
|----------|--------------|-------------------|----------------------|-----------------|--------------------------------|---|
|          |              | Mar 23 - Mar 29 - |                      |                 | All All past Months Weeks Days |   |
|          | Type<br>Time |                   |                      | Description     | <b>Actions</b>                 | 日 |

Gambar 6.16 Pengaturan attendance pada LMS

4. Pada daftar *session* ini bisa mengisi daftar hadir manual, edit *session* dan menghapus *session*.

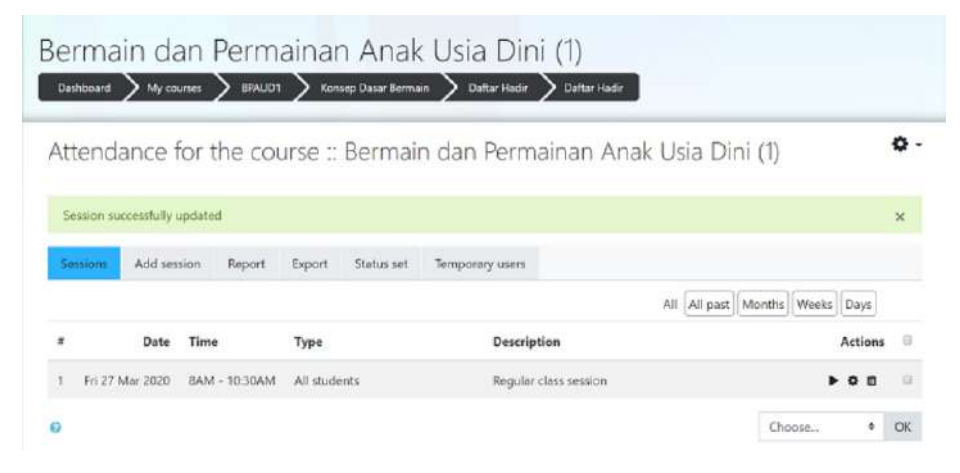

Gambar 6.17 Tampilan attendance per sesi pada LMS

### **DAFTAR PUSTAKA**

- Nasution, H.A., Nasution, F.A., 2020. Pengembangan Teknik dan Instrumen Asesmen Aspek Pengetahuan Berbasis Teknologi. Tadbir J. Manaj. Pendidik. Islam 8, 106–116. https://doi.org/10.30603/tjmpi.v8i2.1306
- Pentingnya Asesmen dan Rubrik Penilaian Bagi Guru [WWW Document], n.d.. Aku Pint. URL https://akupintar.id/info-pintar/-/blogs/pentingnyaasesmen-dan-rubrik-penilaian-bagi-guru (accessed 6.27.22).
- Rizal, S., Walidain, B., 2019. PEMBUATAN MEDIA PEMBELAJARAN E-LEARNING BERBASIS MOODLE PADA MATAKULIAH PENGANTAR APLIKASI KOMPUTER UNIVERSITAS SERAMBI MEKKAH. J. Ilm. Didakt. Media Ilm. Pendidik. Dan Pengajaran 19, 178–192. https://doi.org/10.22373/jid.v19i2.5032
- Santyadiputra, G.S., Pradnyana, I.M.A., Juniantari, M., 2019. EFEKTIVITAS PENGELOLAAN BANK SOAL BERBASIS EXAMVIEW BAGI GURU-GURU DI SMK NEGERI 1 NUSA PENIDA. WIDYA LAKSANA 8, 51–58. https://doi.org/10.23887/jwl.v8i1.15720
- Susongko, P., 2010. Perbandingan Keefektifan Bentuk Tes Uraian dan Teslet dengan Penerapan Graded Response Model (GRM). J. Penelit. Dan Eval. Pendidik. 14. https://doi.org/10.21831/pep.v14i2.1082
- Website, S., 2020. Cara Membuat Daftar Hadir Siswa di Moodle dengan Attendance Activity. Sabyan PAUD. URL https://sabyan.org/caramembuat-daftar-hadir-siswa-di-moodle-dengan-attendance-activity/ (accessed 6.27.22).

### **BIODATA TIM PENULIS**

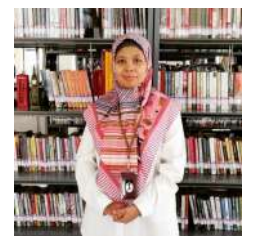

**Kholidiyah Masykuroh, S.T., M.T.** lahir di Malang pada tanggal 14 November 1986. Penulis telah menyelesaikan pendidikan Sarjana di Institut Teknologi Telkom Bandung pada tahun 2008 dengan mengambil Program Studi Teknik Telekomunikasi. Penulis menyelesaikan Magister di Institut Teknologi Bandung pada tahun 2013 di Sekolah Teknik Elektro dan

Informatika dengan mengambil bidang keahlian Teknik Telekomunikasi. Saat ini penulis aktif menjadi Dosen Pengajar Program Studi S-1 Teknik Telekomunikasi di Institut Teknologi Telkom Purwokerto (ITTP) sejak 25 September 2019. Selain itu, penulis saat ini aktif sebagai Staf Urusan Penelitian di Lembaga Penelitian dan Pengabdian Masyarakat Institut Teknologi Telkom Purwokerto (ITTP).

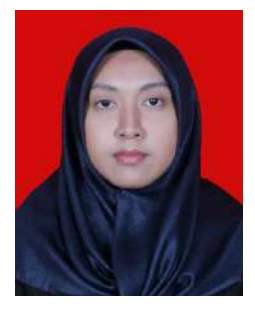

**Irmayatul Hikmah, S.Si., M.Si.** lahir di Gresik pada 10 Juni 1993. Penulis menempuh pendidikan S-1 Fisika peminatan instrumentasi optik di Institut Teknologi Sepuluh Nopember dan lulus pada tahun 2015. Pada tahun 2017, penulis melanjutkan pendidikan Magister Fisika bidang Fisika Medis dan lulus pada tahun 2019. Setelah lulus penulis bergabung di Institut Teknologi Telkom Purwokerto (ITTP) tepatnya pada Agustus 2019

dan menjadi dosen di prodi S-1 Teknik Biomedis pada tahun 2020. Penulis melaksanakan Tridharma baik itu penelitian yang dibiayai internal dan eksternal kampus, pengabdian masyarakat secara terprogram di area Banyumas, dan tentunya pengajaran. Penulis juga ditunjuk sebagai Gugus Penjaminan Mutu di Fakultas Teknik Telekomunikasi dan Elektro di tahun 2022.

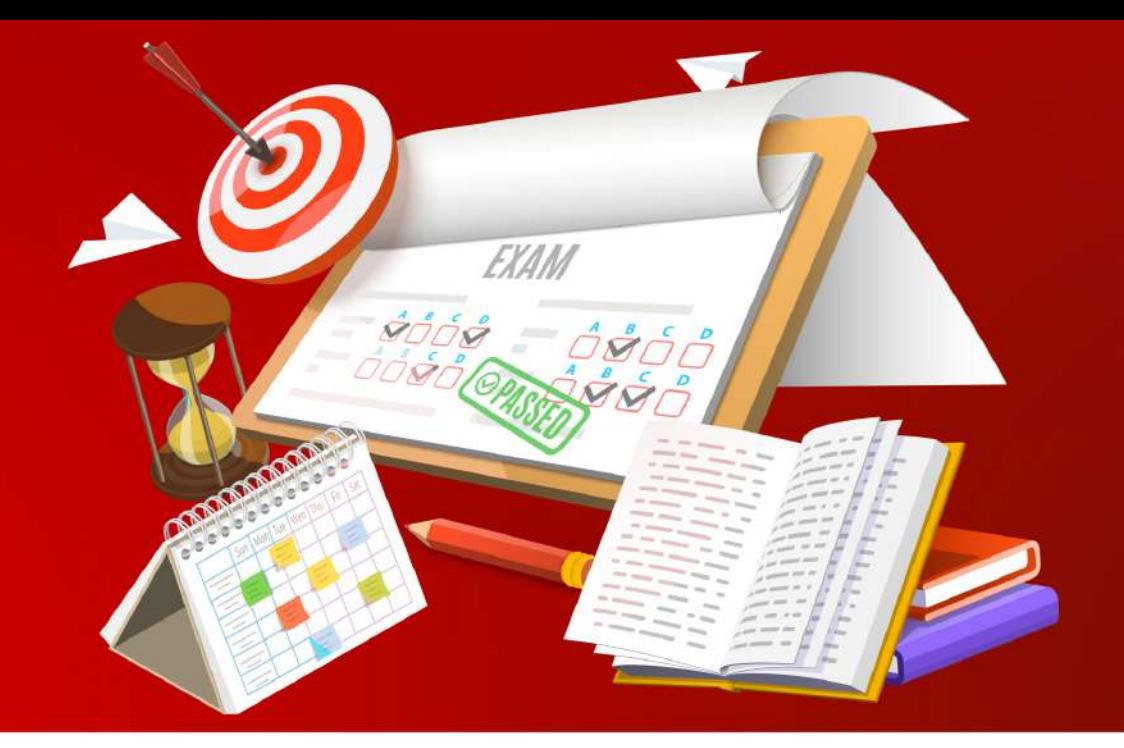

ExamView merupakan salah satu tools yang dapat digunakan untuk membuat bank soal. Bank soal tersebut tentunya sangat diperlukan untuk mendukung kegiatan belajar mengajar oleh tenaga pendidikan. Buku ini berisi pelatihan untuk penggunaan ExamView Test Manager. Mulai dari pembuatan soal sampai dengan export menjadi Blackboard. Hal pertama yang perlu dipersiapkan adalah software ExamView. Lakukanlah instalasi ExamView sebelum memulai menyusun bank soal.

Harapan dari penggunaan teknologi ini adalah guru-guru dapat dengan cepat, mudah, dan efektif dalam pengelolaan soal-soal sesuai tujuan evaluasi mata pelajarannya serta menghasilkan karakteristik instrumen penilaian yang baik. Penulis berharap buku ajar ExamView ini dapat dibaca oleh tenaga pendidik di mana pun berada.

Penerbit Deepublish (CV BUDI UTAMA) Jl. Kaliurang Km 9,3 Yogyakarta 55581 Telp/Fax: (0274) 4533427 Anggota IKAPI (076/DIY/2012) S cs@deepublish.co.id

Penerbit Deepublish

@ @penerbitbuku\_deepublish

www.penerbitdeepublish.com

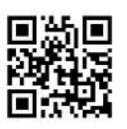

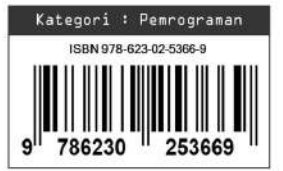